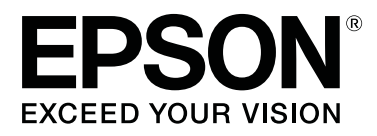

# **SC-F6300** Series

# **Оператор нұсқаулығы**

CMP0175-00 KK

# <span id="page-1-0"></span>**Авторлық құқықтар мен сауда белгілері**

Осы жарияланымның ешбір бөлігін Seiko Epson корпорациясының алдын-ала жазбаша рұқсатынсыз көбейтуге, ақпаратты алу жүйесінде сақтауға немесе қандай да бір пішінде немесе қандай да бір жолмен, электронды, механикалық, фотокөшірме ретінде, жазуға немесе басқаша таратуға болмайды. Осы құжаттағы ақпарат тек осы Epson принтерімен пайдалануға арналған. Epson компаниясы басқа принтерлерге осы ақпаратты қатысты пайдалануға жауапты емес.

Seiko Epson Corporation компаниясы немесе оның филиалдары Seiko Epson Corporation компаниясымен техникалық қызмет көрсетілмеуі және нұсқаулары мұқият орындалмауы барысында (АҚШ елінен басқасы) жазатайым оқиға, өнімді қате немесе теріс пайдалану, рұқсат етілмеген өзгерістер, жөндеулер нәтижесінде сатып алушы немесе үшінші тараптың кесірінен пайда болған зақым, залал келтірілген өнімдер немесе шығындар үшін жауап бермейді.

Seiko Epson корпорациясы және оның еншілес кәсіпорындары қандай да бір опцияларды немесе Seiko Epson корпорациясы тарапынан түпнұсқадағы Epson өнімдері немесе Epson тарапынан құпталған өнімдер ретінде анықталған өнімдерден басқа тұтынушылық өнімдерді пайдаланудан болған зақымдарға немесе ақауларға жауап бермейді.

Seiko Epson Corporation компаниясы Epson компаниясымен бекітілген өнімдер деп тағайындалмаған кез келген басқа қосылым кабельдерін пайдалану барысындағы электромагниттік әсер етудің нәтижесінде пайда болған кез келген зақым келтірілген өнім үшін жауап бермейді.

EPSON, EPSON EXCEED YOUR VISION, EXCEED YOUR VISION және олардың белгілері Seiko Epson Corporation корпорациясының сауда белгілері немесе тіркелген сауда белгілері болып табылады.

Microsoft®, Windows® are registered trademarks of Microsoft Corporation.

Mac, macOS are registered trademarks of Apple Inc.

Intel® is a registered trademark of Intel Corporation.

Adobe and Reader are either registered trademarks or trademarks of Adobe Systems Incorporated in the United States and/or other countries.

YouTube® and the YouTube logo are registered trademarks or trademarks of YouTube, LLC.

Жалпы ескертпе: осы құжатта пайдаланылған басқа өнім атаулары тек анықтауға арналған және өздерінің сәйкес иелерінің сауда белгілері болуы мүмкін. Epson компаниясы сол таңбалардағы қандай да бір және барлық құқықтардан бас тартады.

© 2019 Seiko Epson Corporation. All rights reserved.

### **Мазмұны**

### **[Авторлық](#page-1-0) құқықтар мен сауда [белгілері](#page-1-0)**

### **[Нұсқаулықтарды](#page-3-0) көру**

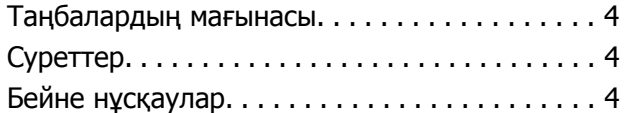

### **[Бөлшектердің](#page-4-0) атаулары**

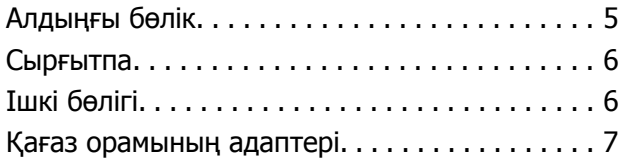

### **Негізгі [амалдар](#page-7-0)**

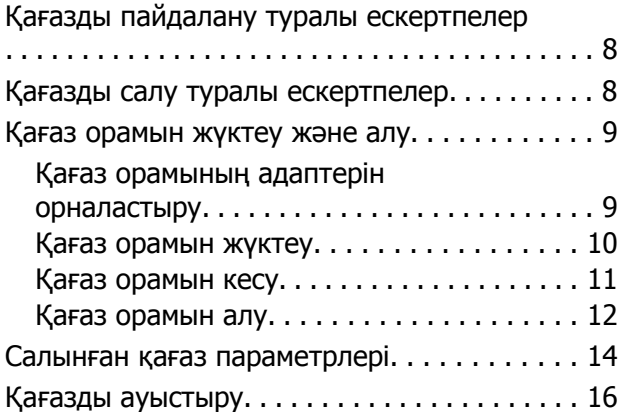

# **[Қызмет](#page-16-0) көрсету**

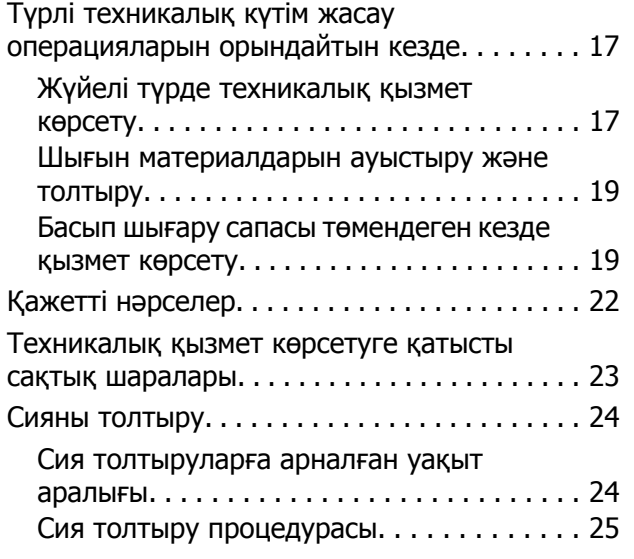

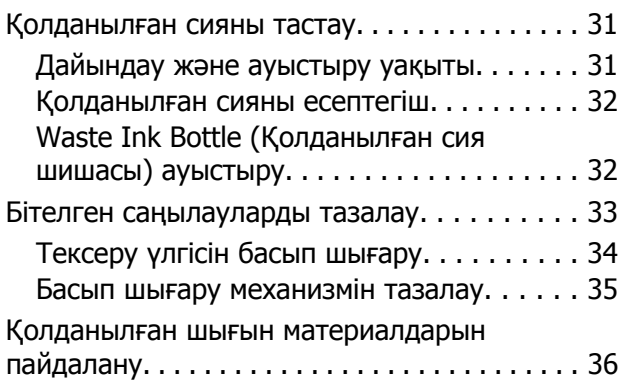

### **Қызмет көрсету [элементтері](#page-36-0) туралы [ақпарат](#page-36-0)**

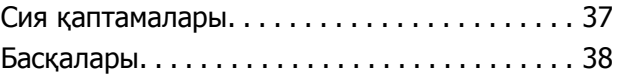

# <span id="page-3-0"></span>**Нұсқаулықтарды көру**

# **Таңбалардың мағынасы**

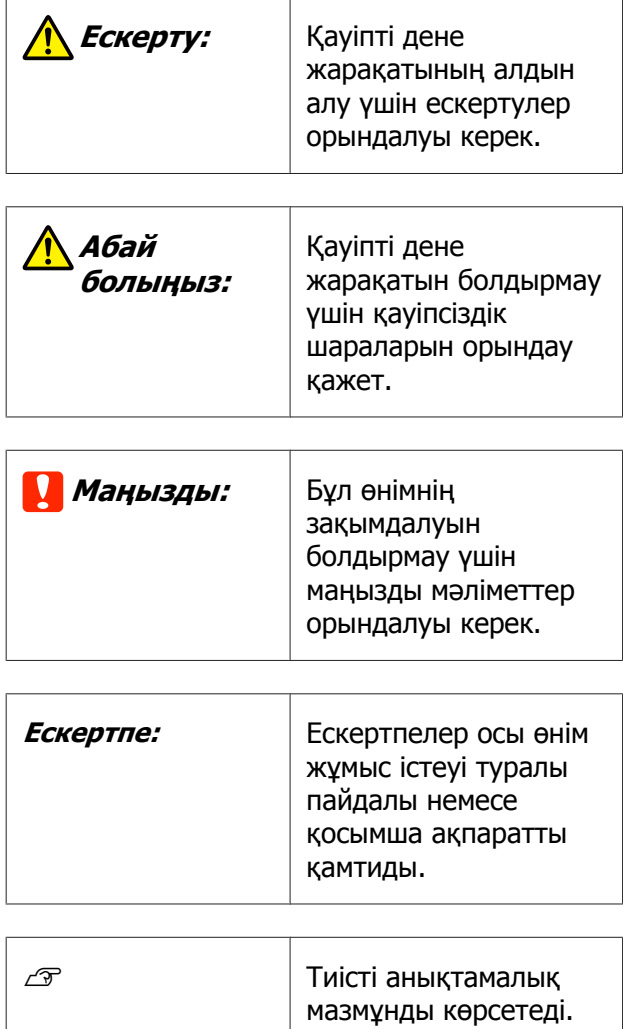

# **Суреттер**

Суреттер сіз пайдаланатын модельден аздап өзгеше болуы мүмкін. Нұсқаулықты пайдаланғанда осыны ескеріңіз.

# **Бейне нұсқаулар**

Бұл бейне нұсқаулықтар YouTube қызметіне жүктеледі және техникалық қызмет көрсетуді орындау әдістерін көрсетеді.

Бейне нұсқауларын көру үшін Онлайн нұсқаулық бетінен [Epson Video Manuals] түймесін басыңыз немесе төмендегі көк сілтемені басыңыз. [Epson Video Manuals](http://www.epson-biz.com/?prd=sc-f6300&inf=playlist)

YouTube қызметіне қатынау үшін келесі қадамдарды басшылыққа алуыңызға да болады.

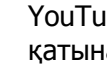

YouTube ([https://youtube.com\)](https://youtube.com) қызметіне қатынау.

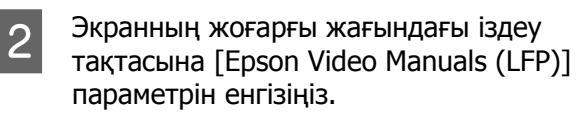

**3** Іздеу нәтижелерінде [Epson Video Manuals (LFP)] басыңыз.

D Пайдаланылатын модельге арналған тізімнен көргіңіз келген бейнені таңдаңыз.

Егер сіз бейне көріп отырғанда титрлар шықпаса,төмендегі суретте көрсетілген титрлар белгісіне басыңыз.

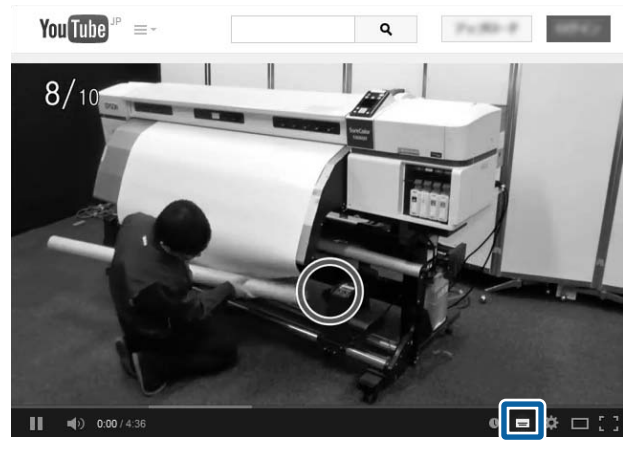

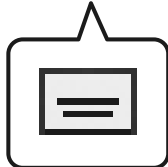

# <span id="page-4-0"></span>**Бөлшектердің атаулары**

# **Алдыңғы бөлік**

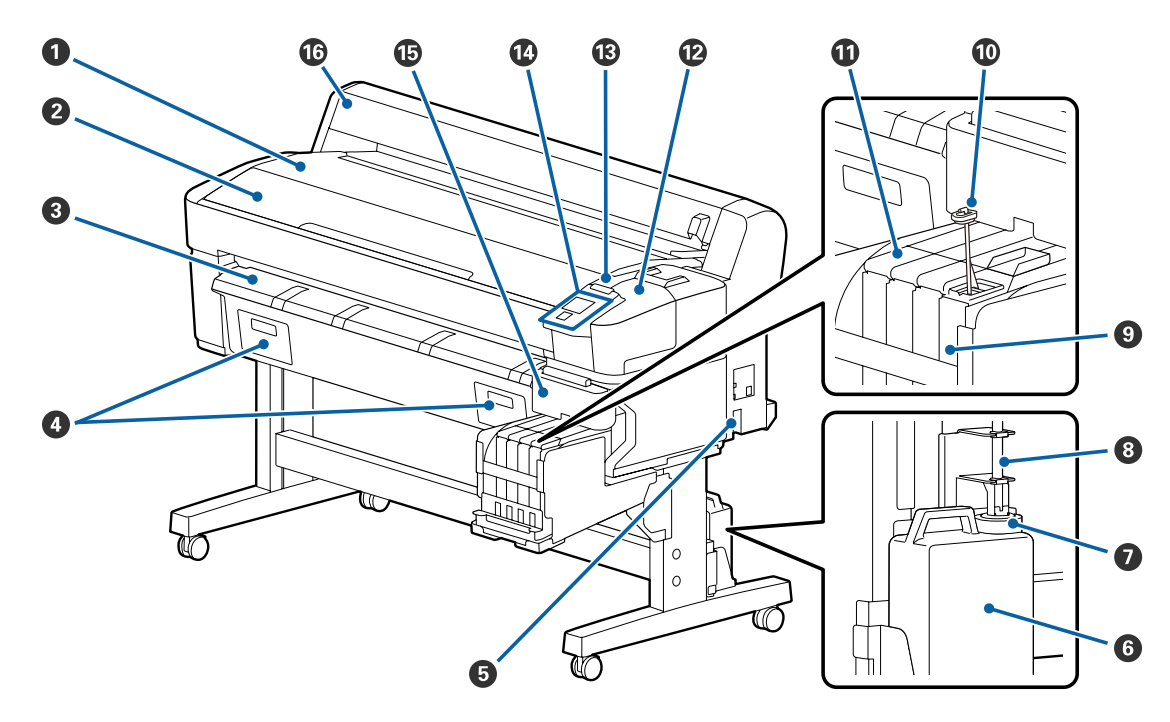

C **Қағазды шығару бағыттағышы**

D **Бұл принтерге қолданылмайды**

**@ Waste Ink Bottle (Қолданылған сия**

**шишасы)**

- 
- **@ Принтер қақпағы M G** Қалдық сия түтігі **M E** Ескерту шамы
	-
	- J **Араластыру таяқшасы** O **Бүйір қақпағы**
	-
- A **Орам тірегі** G **Стопор** L **Қызмет көрсету қақпағы**
	-
	- I **Сия құтысы** N **Басқару тақтасы**
		-
- E **Айнымалы ток кірісі** K **Сырғытпа** P **Қағаз орамының қақпағы**

#### **Бөлшектердің атаулары**

# <span id="page-5-0"></span>**Сырғытпа**

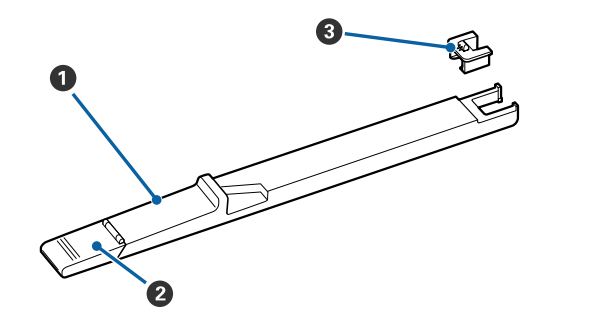

- A **Сырғытпа**
- B **Сияның кіріс қақпағы**
- C **Чип құрылғысы**

# **Ішкі бөлігі**

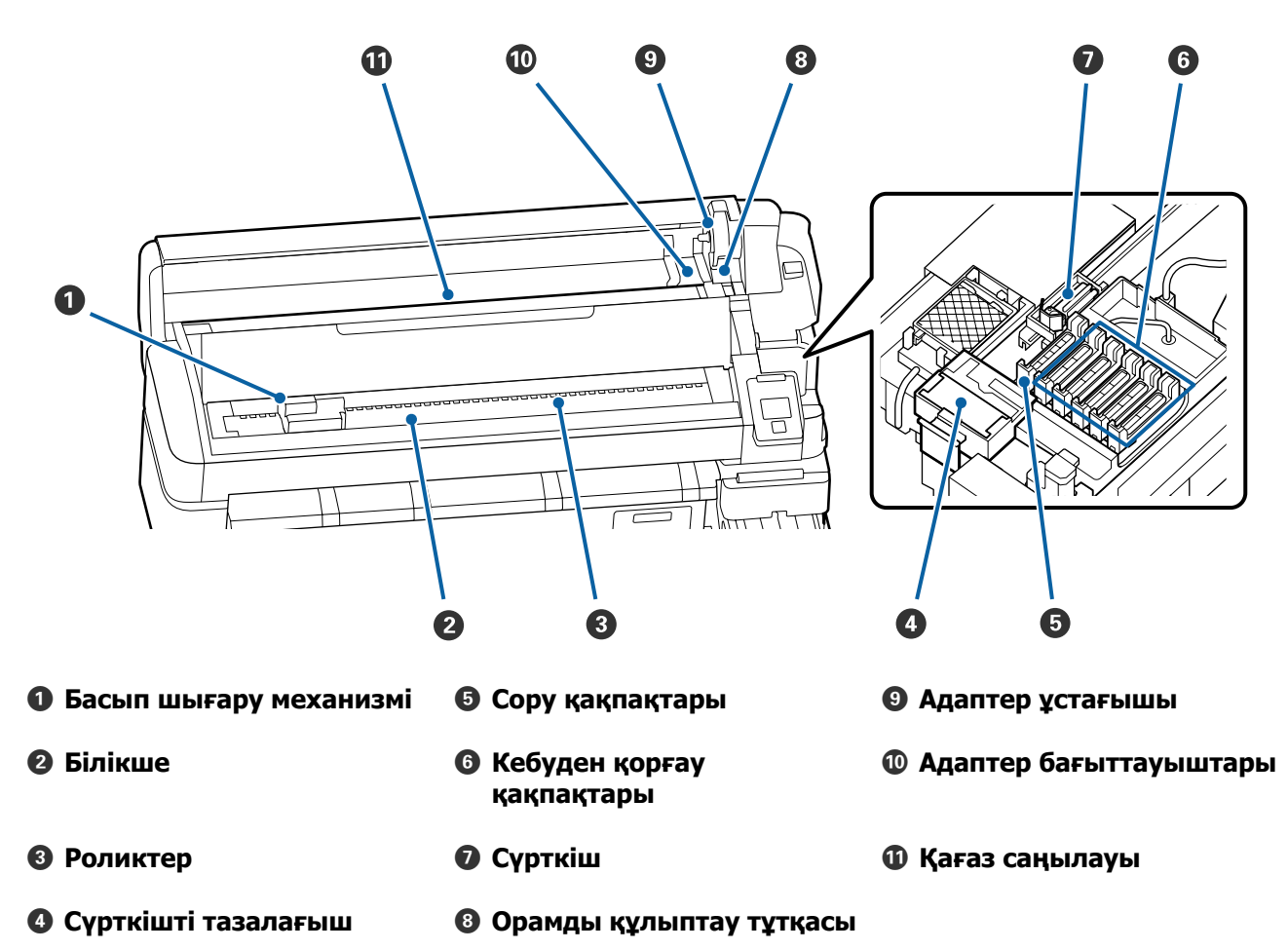

# <span id="page-6-0"></span>**Қағаз орамының адаптері**

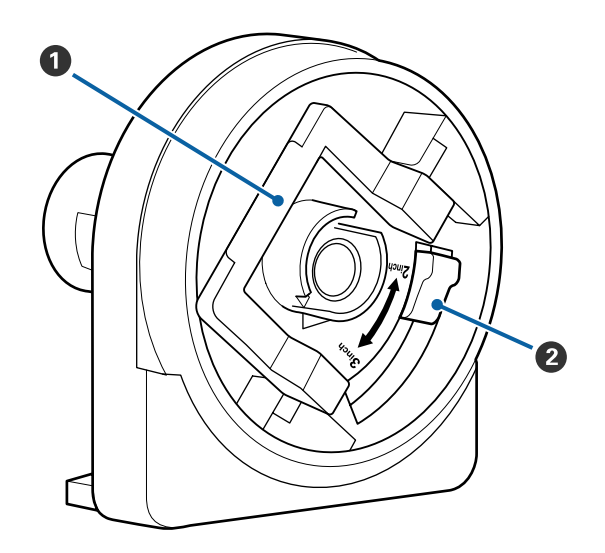

- A **Адаптерді құлыптау тұтқасы**
- B **Өлшем тұтқасы**

# <span id="page-7-0"></span>**Қағазды пайдалану туралы ескертпелер**

Қағазды дайындау кезінде келесі жайттар ескерілмесе, шаң мен қылшықтар қағаз бетіне тұрып қалып, басып шығару нәтижесінде сия тамшыларының пайда болуына себепші болады немесе саңылаулардың бітелуіне әкеп соқтырады.

#### **Шығарылған қағазды тікелей еденге қоймаңыз.**

Қағазды қайта орау және сақтау үшін түпнұсқа бумасына салу керек.

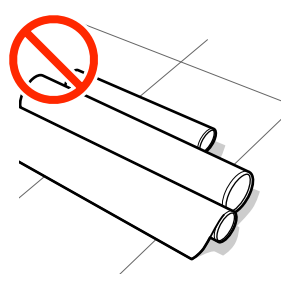

#### **Қағаз беткейі бар қағазды киімге қарай басып тасымалдамаңыз.**

Принтерге қағазды жүктемес бұрын қағазды жеке бумаларда ұстамаңыз.

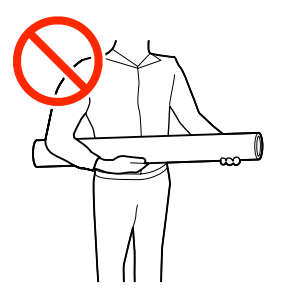

# **Қағазды салу туралы ескертпелер**

### **Абай болыңыз:**

Қағаздың шеттеріне қолыңызды үйкемеңіз. Қағаздың шеттері өткір болады және жарақаттауы мүмкін.

#### **Қағазды басып шығарар алдында ғана салыңыз.**

Басу роликтері принтердің ішінде қалған қағазда із қалдыруы мүмкін. Сондай-ақ, бұл толқынды немесе оралған қағазға әкеліп, қағазды беру мәселелеріне әкелуі мүмкін немесе басып шығару механизміне сызық түсуі мүмкін.

#### **Қағаздың оң және сол жақ шеттері тегіс болмаса, оны салмаңыз.**

Егер қағаз жүктеліп, шиыршықтың оң мен сол жақ қырлары біркелкі болмаса, қағазды салу кезіндегі қиындықтар басып шығару кезінде қағаздың жан-жаққа жылжуына себепші болуы мүмкін. Немесе бұрыштарды реттеу үшін қайта орап немесе ешқандай басылымсыз бұранданы қолданыңыз.

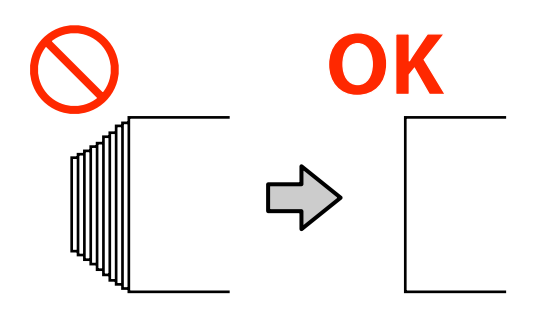

#### **Пайдалану мүмкін емес қағаз.**

Майысқан, сызат түскен, жыртылған немесе кір қағазды пайдаланбаңыз. Қағаз көтеріліп кетіп, принтердің басып шығару механизмдеріне тиюі және оларды зақымдауы мүмкін.

Бумасының ұштары келесі кескінде көрсетілгендей қыршылған, желінген, жыртылған және т.б. тәртіпте зақымданған қағазды қолданбаңыз.

<span id="page-8-0"></span>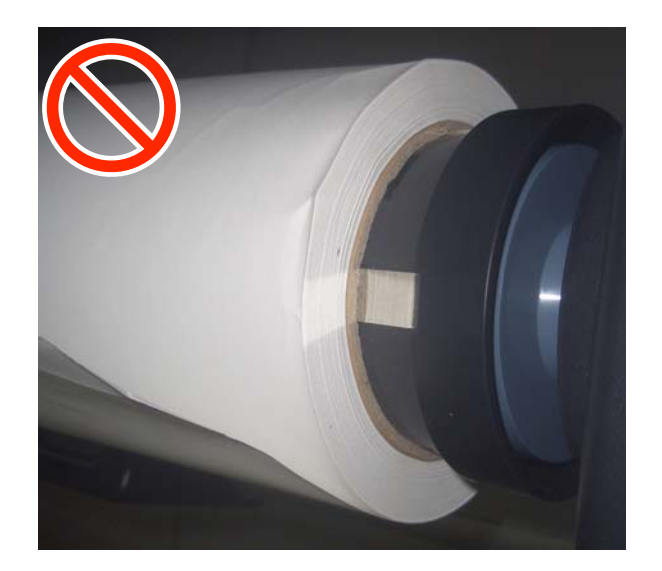

# **Қағаз орамын жүктеу және алу**

Қамтамасыз етілген қағаз орамы адаптерлерін бекіткеннен кейін қағаз орамын жүктеңіз.

### **Қағаз орамының адаптерін орналастыру**

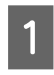

A Қағаз орамын принтердің үстіндегі орам ұстағышына қойыңыз.

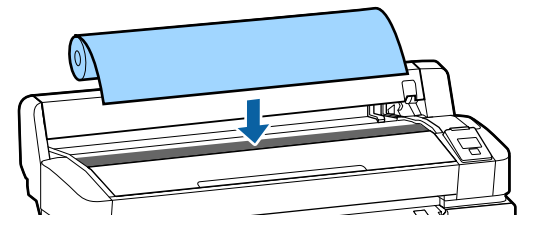

B Қоса берілетін екі қағаз орамының адаптерінің ауыстырып-қосу тұтқасын салынатын қағаз бумасының бума өзегінің өлшеміне сәйкес жылжытыңыз. 3-inch core

2-inch core

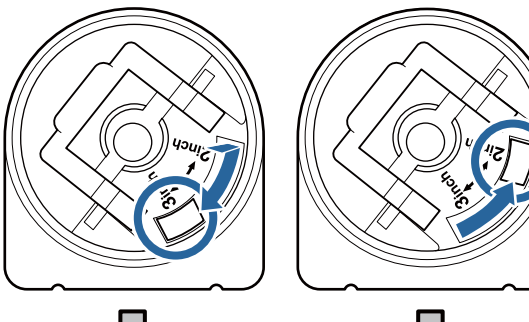

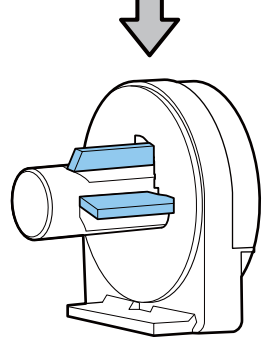

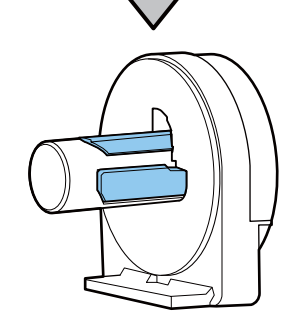

 $3<sup>2</sup>$  Екі қағаз орамы адаптерлерінің әрқайсысында құлыптау үшін адаптердің құлыптау тұтқасын көтеріңіз.

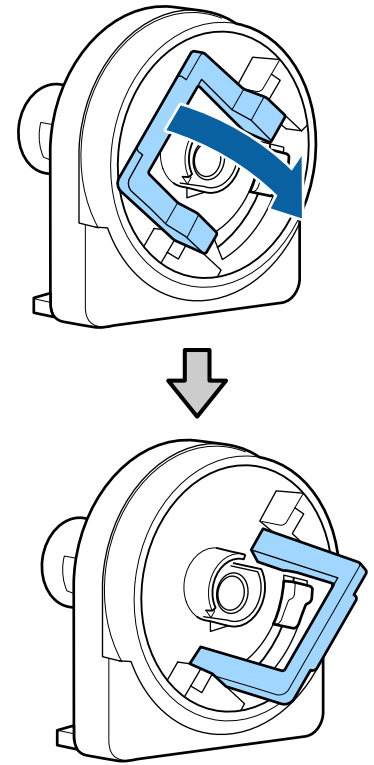

<span id="page-9-0"></span> $\mathbf{A}$  Екі қағаз орамы адаптерлерінің әрқайсысында құлыптау үшін адаптердің құлыптау тұтқасын көтеріңіз. Орамға саңылауларсыз толығымен кіргенше адаптерлерді ішке басыңыз. E Орнында құлыптау үшін адаптердің құлыптау тұтқаларын түсіріңіз. A Экранда **Press** . **and load paper.** 2 Адаптер ұстағышын құлыптау тұтқасы көтерілгенін тексеріңіз.

### **Қағаз орамын жүктеу**

Келесі параметрлерде пайдаланылатын түймелер

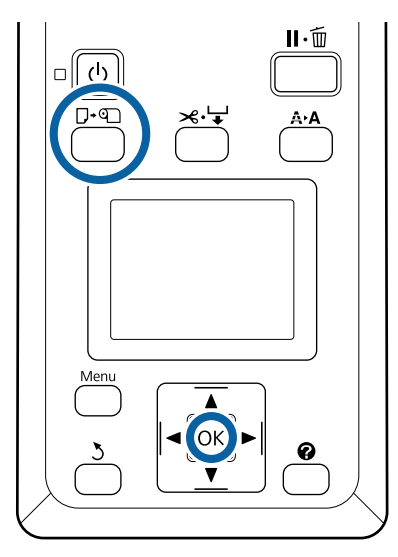

мәтіні көрсетілетінін тексеріңіз, содан соң қағаз орамының қақпағын ашыңыз.

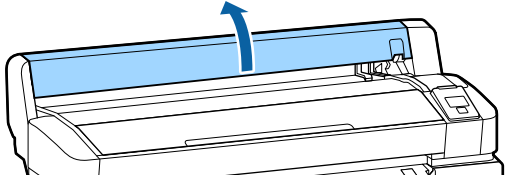

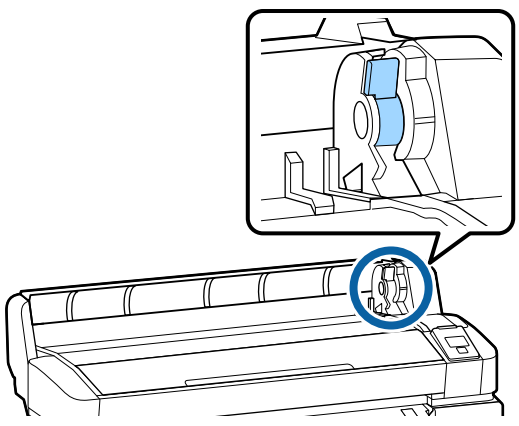

C Қағаз орамын адаптер бағыттағышына тигенше сырғытыңыз. Бұдан кейін адаптердің бағыттауышын негізге ала отырып, орамды біртіндеп құралдың ішіне салыңыз.

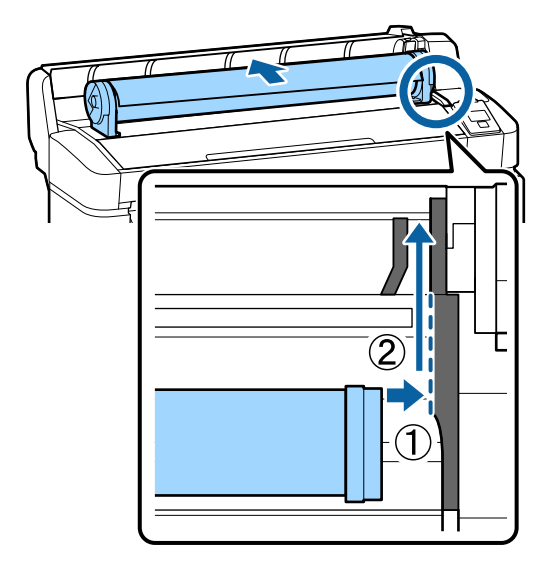

4 Басқару тақтасында D түймесін басыңыз. Дисплейде **Roll Paper** белсендірілгенін тексеріңіз және ОК түймесін басыңыз.

<span id="page-10-0"></span>Қағаз орамының асылып қалмағанына, оның ұшының қыршылмағанына көз жеткізіңіз, оны қағаз саңылауына орналастырып, принтердің алдыңғы жағынан тартыңыз.

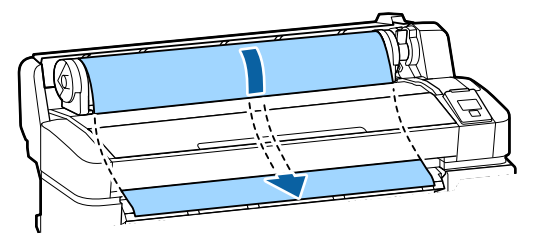

#### **Ескертпе:**

Басып шығарылып жатқанда қағазды ұстамаңыз. Қағаз орамын жүктегеннен кейін қағазды беру үшін қағаз орамы адаптерлерін көрсетілгендей айналдырыңыз.

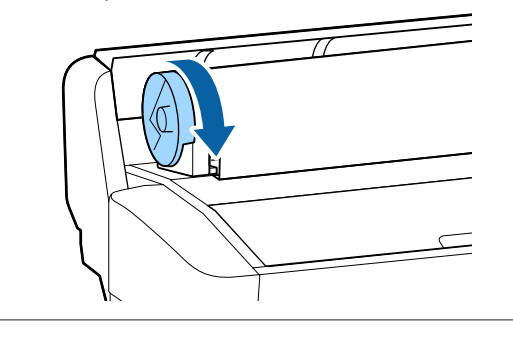

 $6$  Қағаз орамын бұғаттау тұтқасын төмен түсіріп, ОК түймесін басыңыз.

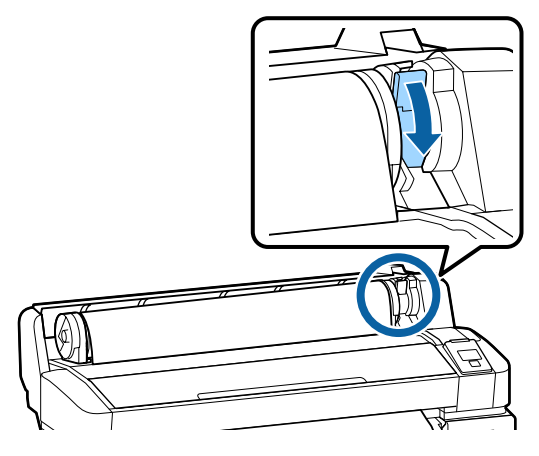

Егер қағаздың алдыңғы шеті көлденең емес болса немесе мұқият кесілмесе, ОК түймесін басу және $\gg \forall$  түймесін бес секунд бойы басып, ұстап тұру арқылы қағаз орамының шетін кіріктірілген кескіштің көмегімен кесуге болады.

G Қағаз орамының қақпағын жабыңыз.

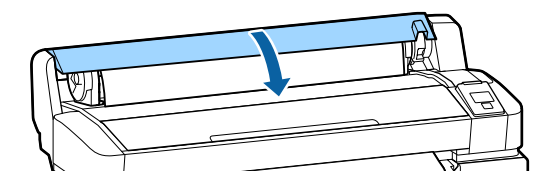

8 Қағаз түрін тексеріңіз.

Тиісті қағаз түріне арналған алдыңғы баптаулар және қалған қағаз саны кескінделеді.

Ағымдағы параметрлермен басып шығару үшін  $\blacktriangledown/\blacktriangle$  түймелерін басып **Keep Settings Above** параметрін ажыратып көрсетіңіз және ОК түймесін басыңыз.

Қағаздың жарамды түрі белгіленбеген жағдайда, басып шығару сапасына қатысты проблемалар туындауы мүмкін. Қағаздың түріне және қалған қағаз санына қатысты баптаулар туралы толығырақ ақпараттарды төменнен қараңыз.

U "Салынған қағаз [параметрлері](#page-13-0)" [бетте](#page-13-0) 14

### **Қағаз орамын кесу**

Басып шығарудан кейін қағаз орамын кесу үшін мына екі әдістің біреуін пайдалануға болады.

❏ Auto Cut:

Бекітілген кескішті пайдаланып әр бетті басып шығарудан кейін қағаз орамын кесіңіз.

❏ Қолмен кесу:

Бекітілген кескішті пайдаланып қағазды кесу үшін  $\gg$  түймесін басыңыз. Қолмен кесу үшін кесу сызығы басылады және оны бекітілген кескішті пайдаланып қағазды кесу кезінде бағыттағыш ретінде пайдалануға болады.

#### <span id="page-11-0"></span>**Ескертпе:**

- ❏ Қағаз орамын кесу біраз уақыт алуы мүмкін.
- ❏ Кейбір қағаз орамдарын бекітілген кескішті пайдаланып кесу мүмкін емес. Қағазды кесу үшін дүкенде сатылатын кескішті пайдаланыңыз. Үшінші тарап кескішін пайдаланғанда төмендегі қадамдарды орындаңыз. )түймесін басыңыз. Қағазды кесу орны қағазды шығару бағыттағышынан төмен болатындай беру үшін ▼ түймесін басып тұрыңыз. Қағазды қайшымен немесе үшінші тарап кескішімен кесіңіз.

### **Орнату әдістері**

Басқару тақтасындағы  $\blacktriangleleft$  түймелерін пайдаланып @ қойындысын таңдаңыз, содан сон ОК немесе Мәзір түймесін басыныз. Setup мәзірі экранға шыққан кезде, **Printer Setup** > **Roll Paper Setup** > **Auto Cut** > **ON** пәрмендерін таңдап, ОК түймесін басыңыз. Қолмен кесу үшін **OFF** күйін таңдаңыз. Әдепкі параметр — **ON**.

### **Қолмен кесу әдісі**

Егер **Auto Cut** функциясына **OFF** пәрмені белгіленсе, басып шығару аяқталғаннан кейін келесі іс рәсімі бойынша кез келген қалыпты қиып алуға болады.

Келесі параметрлерде пайдаланылатын түймелер

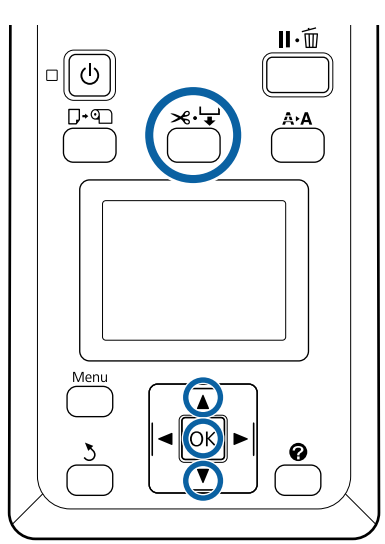

#### **Бекітілген кескішті пайдаланып қағазды қолмен кесу**

A )түймесін басыңыз. Принтердің ішін принтер қақпағын ашпай көріп,  $\blacktriangledown$ түймесін басу арқылы кесу орнын принтердің ішіндегі оң жақтағы белгісімен туралаңыз.

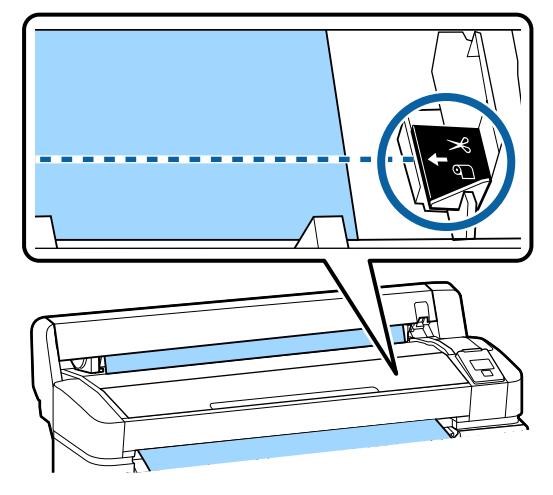

#### **Ескертпе:**

Бекітілген кескішпен кесуге болатын қағаздың минималды ұзындығы 60– 127 мм деп бекітіледі және оны өзгерту мүмкін емес. Егер кесу орны жоғарыдағы ең қысқа ұзындықтан қысқарақ болса, қағазды сол ұзындыққа дейін автоматты түрде беру керек, осылайша шет қалады. Шетті дүкенде сатылатын кескішпен кесіңіз.

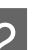

2 ОК түймесін басыңыз.

Қағаз бекітілген кескіш арқылы кесіледі.

### **Қағаз орамын алу**

Бұл бөлімде басып шығарудан кейін қағаз орамын алу және сақтау жолы сипатталған. Басу роликтері принтер ішінде қалған қағазда із қалдыруы мүмкін.

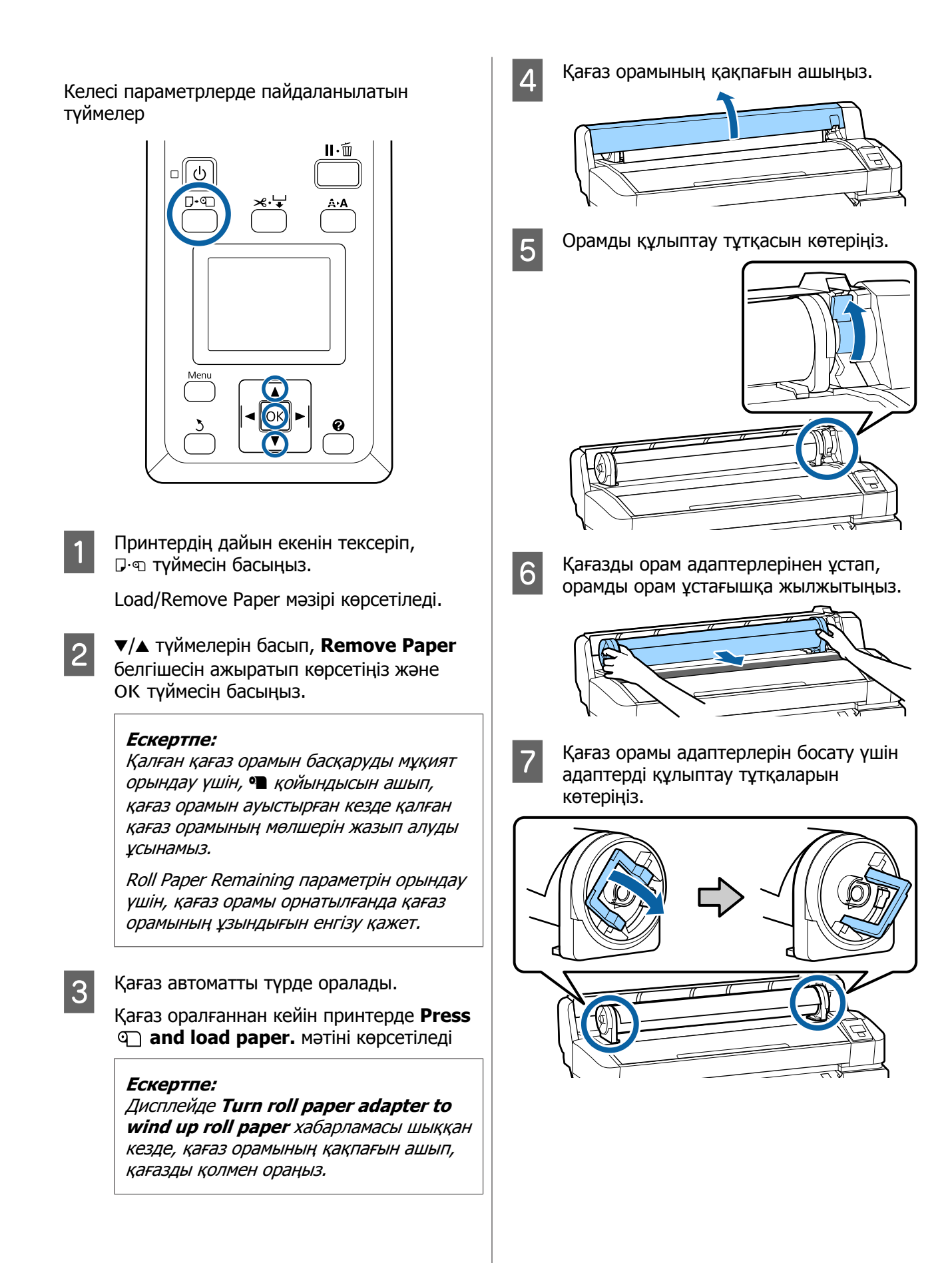

<span id="page-13-0"></span>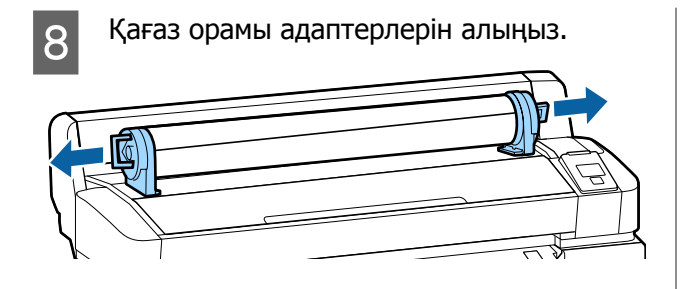

Қағаз орамын мұқият орағаннан кейін бастапқы орауышта сақтаңыз.

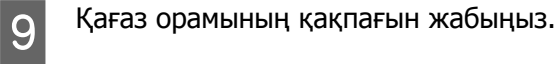

# **Салынған қағаз параметрлері**

Қағазды салуды аяқтағаннан кейін, салынған қағазға қатысты параметрлерді баптау үшін басқару тақтасындағы нұсқауларды орындаңыз.

#### **1. Қағаздың түрін белгілеңіз**

Бұл оңтайлы басып шығару нәтижелеріне қол жеткізу үшін ең маңызды параметр болып табылады. Салынған қағазға сай келетін жарамды қағаз түрінің таңдалмауы желіну немесе қыршылу сияқты проблемаларға себепші болуы мүмкін.

#### **Remaining Setup**

Әдепкі зауыттық параметр — **ON**. Мұны **OFF** параметріне өзгертуіңізге болады.

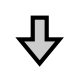

**2. Қағаздың ұзындығын баптаңыз**

Қалған қағаздың шамамен алынған саны алдын ала тағайындалған ұзындық өлшемі және басып шығару жұмыстары кезінде қолданылған қағаз саны негізінде анықталады. Қалған қағаз саны <sup>о</sup> қойындысындағы ақпараттық бөлікте кескінделеді.

Бұл баптау экраны Remaining Setup (Қалған қағаз санын баптау) параметріне **OFF** пәрмені тағайындалған жағдайда кескінделмейді.

Келесі параметрлерде пайдаланылатын түймелер

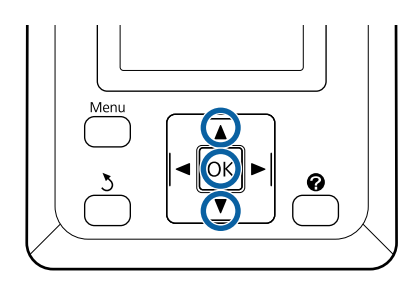

Тиісті қағаз түріне арналған алдыңғы баптаулар және қалған қағаз саны кескінделеді.

> Салынған қағазға арналған басып шығару параметрлерінде сіздің тарапыңыздан белгіленген қағаз саны қолданылатынын тексеріңіз.

Егер сіз параметрлері бапталмаған жаңа қағазды салған болсаңыз, белгіленбеген санды таңдаңыз, қағаздың берілуін аяқтаңыз да, қағаздың параметрлерін баптаңыз.

Қағаз параметрлерін баптау  $\mathscr{B}$  Пайдаланушы нұсқаулығы (Онлайн нұсқаулық)

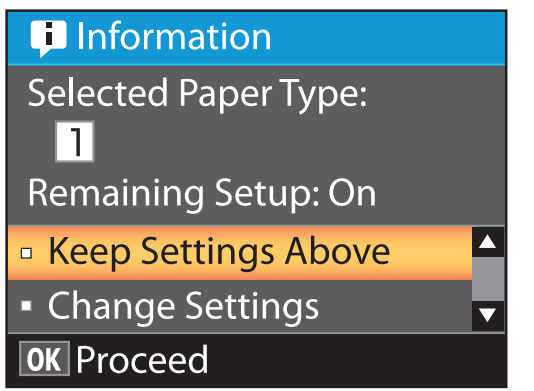

**Ағымдағы параметрлермен басып шығару**

 $\nabla/\blacktriangle$  түймелерін басып **Keep Settings Above** пәрменін ажыратып көрсетіңіз және ОК түймесін басыңыз.

6-қадамға өтіңіз.

#### **Параметрлерді өзгерту**

 $\nabla/\Delta$  түймелерін басып **Change Settings** пәрменін ажыратып көрсетіңіз және ОК түймесін басыңыз.

2 Өзгерту қажет параметрді ажыратып көрсетіп, ОК түймесін басыңыз.

З Опцияны ажыратып көрсетіп, ОК түймесін басыңыз.

**Д 2-қадамда көрсетілген диалогтық**<br>терезеге оралу үшін 3 түймесін басыңыз.

**5 Параметрлерді орнату аяқталғанда Exit**<br>пәрменін ажыратып көрсетіңіз және ОК түймесін басыңыз.

**6 Егер Remaining Setup** параметрі үшін<br>**ON** пәрмені таңдалған болса, орамның ұзындығын енгізу ұсынылады.  $\nabla/$  түймелерін басып 5,0 және 999,5 м арасындағы мәнді таңдаңыз және ОК түймесін басыңыз. Қағаз ұзындығы 0,5 м қадамдармен орнатылады.

Қысқа кідірістен кейін принтер **Ready** хабарламасын кескіндеп, басып шығаруға дайын екенін көрсетеді. Компьютерден басып шығару керек деректерді тасымалдаңыз.

# <span id="page-15-0"></span>**Қағазды ауыстыру**

Бұл бөлімде қағазды ауыстыру жолы сипатталады. Іс рәсімі басқару тақтасының экранында көрсетіледі. Осы нұсқауларды орындаңыз.

Келесі параметрлерде пайдаланылатын түймелер

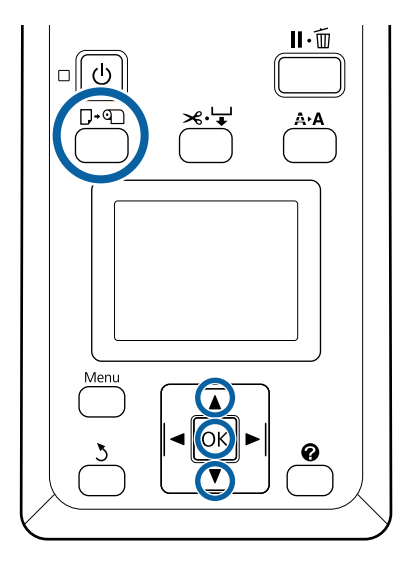

A Принтердің дайын екенін тексеріп,  $\square$  • түймесін басыңыз.

Load/Remove Paper мәзірі көрсетіледі.

 $\overline{2}$  Қағаз орамын таңдау үшін  $\overline{v}/\blacktriangle$ түймелерін басыңыз және бұдан кейін ОК түймесін басыңыз.

#### **Ескертпе:**

**Roll Paper Remaining** параметрін орындау үшін, қағаз орамы орнатылғанда қағаз орамының ұзындығын енгізу қажет. Қалған қағаз орамын басқаруды мұқият орындау үшін, • койындысын ашып, қағаз орамын ауыстырған кезде қалған қағаз орамының мөлшерін жазып алуды ұсынамыз.

### **3** Орам автоматты түрде оралады.

#### **Ескертпе:**

Дисплейде **Turn roll paper adapter to wind up roll paper** хабарламасы шыққан кезде, қағазды қолмен ораңыз.

Д Келесі тапсырма үшін қағаз орамын жүктеу мақсатында экрандағы нұсқауларды орындаңыз.

# <span id="page-16-0"></span>**Түрлі техникалық күтім жасау операцияларын орындайтын кезде**

# **Жүйелі түрде техникалық қызмет көрсету**

Егер принтерді тазаламай пайдалануды жалғастырсаңыз, бұл саңылаулардың бітелуіне, сияның тамшылауына немесе принтердегі түстердің өзгеруіне әкеп соқтыруы мүмкін.

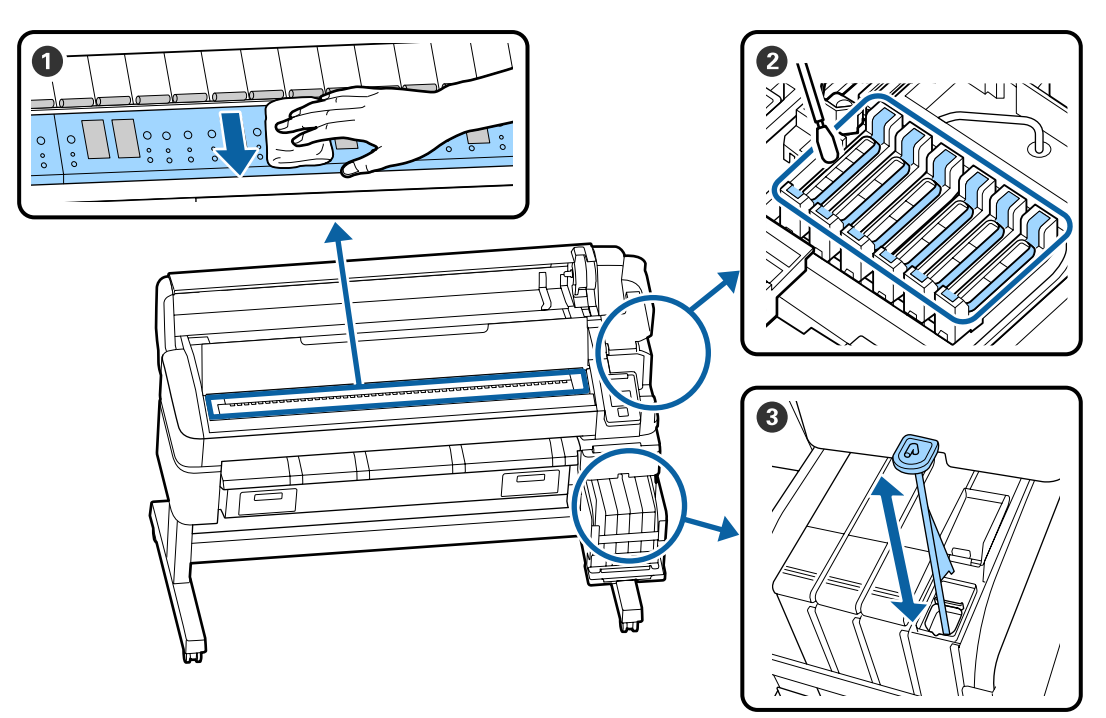

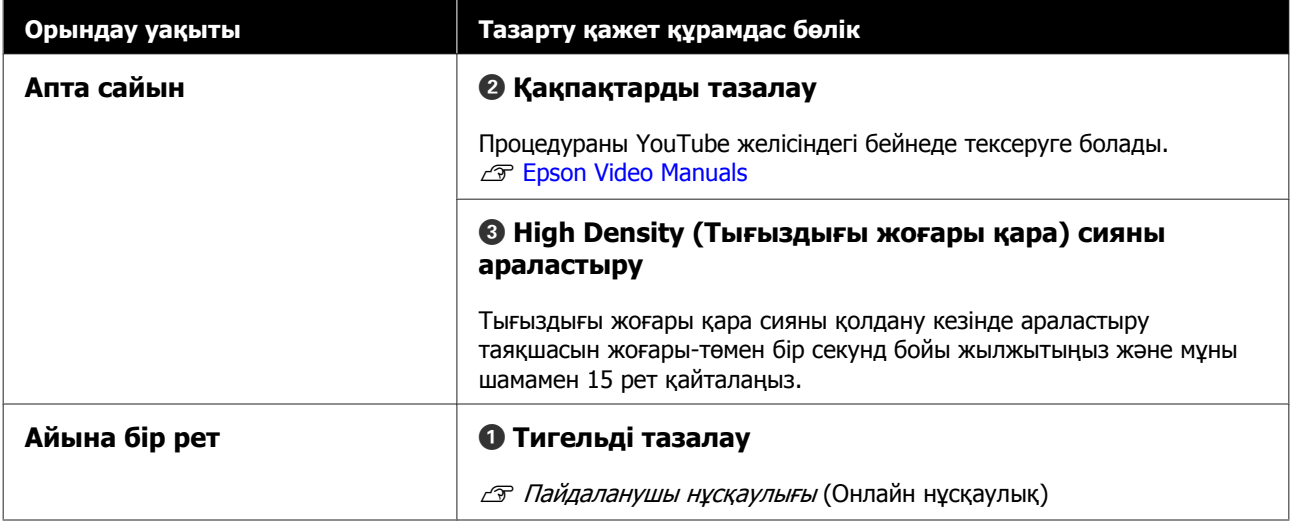

### c **Маңызды:**

Принтерде дәл құралдар бар. Басып шығару механизмінің саңылауларына қылшықтар немесе шаң жабысса, басып шығару сапасы төмендейді.

Ортаға және пайдаланылатын қағазға байланысты, жүйелі тазалауды жиірек орындаңыз.

# <span id="page-18-0"></span>**Шығын материалдарын ауыстыру және толтыру**

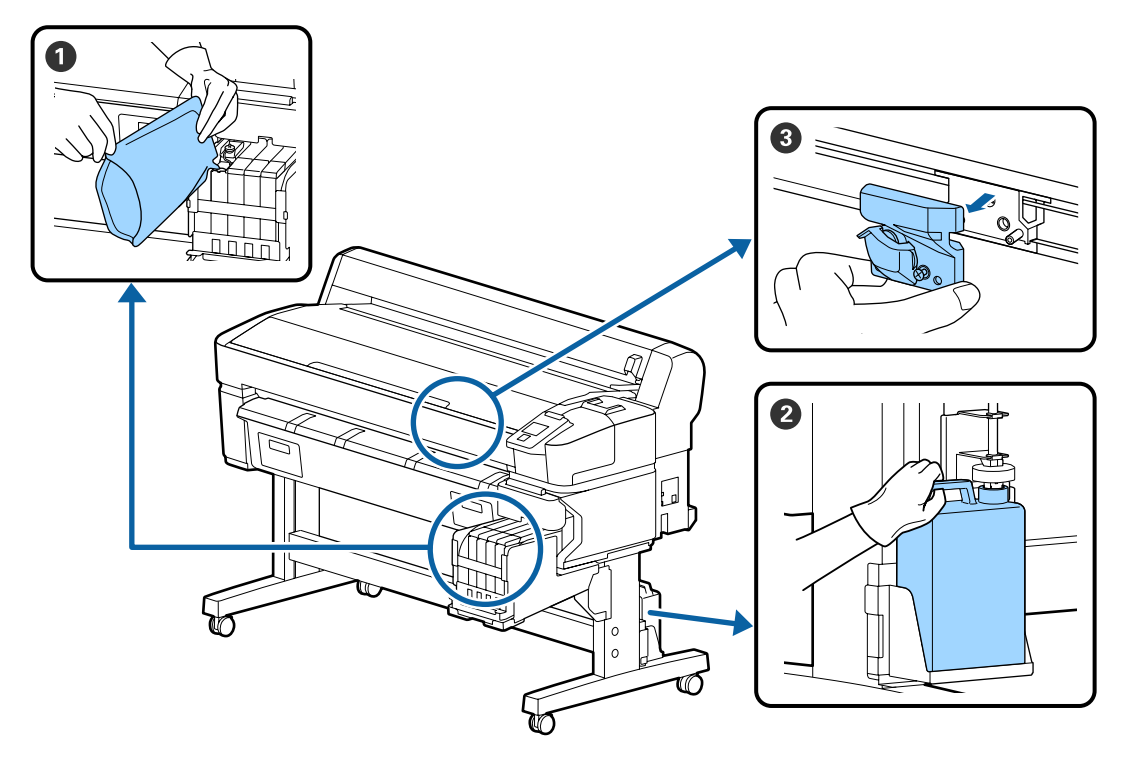

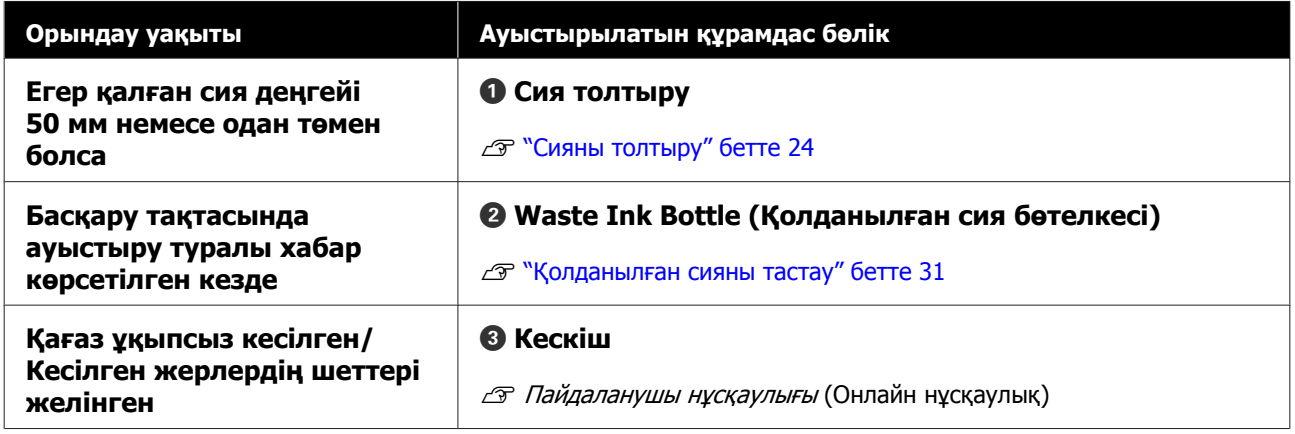

### **Басып шығару сапасы төмендеген кезде қызмет көрсету**

**Көлденең сызықтар шыққан немесе түстер дұрыс емес болған кезде**

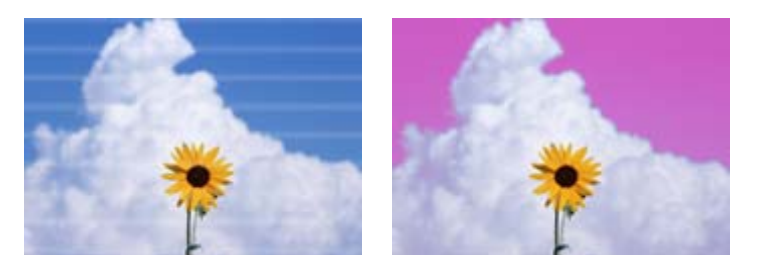

Принтердің нәтижелері жақсарғанша келесі әрекеттерді орындаңыз.

#### **1. Басып шығару механизмін тазалаңыз**

Басып шығару механизмін тазалау үшін келесі деңгейлердің бірін таңдауға болады; **Execute (Light)**, **Execute (Medium)**, немесе **Execute (Heavy)**.

Алдымен **Execute (Light)** қолданыңыз. Егер тексеру үлгісін басып шығару кезінде әлсіз білінетін сегменттер болса немесе сегменттер мүлдем көрінбесе, **Execute (Medium)** пәрменін орындаңыз; егер саңылаулар әлі де бітелген болса, **Execute (Heavy)** пәрменін орындаңыз.

U "Бітелген [саңылауларды](#page-32-0) тазалау" бетте 33

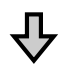

 $\Pi$  Егер басып шығару нәтижелері басып шығару механизмін үш рет тазалағаннан кейін де жақсармаған болса

#### **2. Қақпақты тазалаңыз**

Қоса жеткізілетін Қақпақты тазалау жиынтығын қолдану арқылы тазалаңыз. Тазалар алдында келесіні қараңыз.

Д "Қажетті [нәрселер](#page-21-0)" бетте 22

U "[Техникалық](#page-22-0) қызмет көрсетуге қатысты сақтық шаралары" бетте 23

Тазалау процедурасын YouTube желісіндегі бейнеден тексеруге болады. U [Epson Video Manuals](http://www.epson-biz.com/?prd=sc-f6300&inf=cleancap)

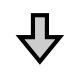

Басып шығару нәтижелері қақпақтарды тазалағаннан кейін де жақсармаған болса

#### **3. Сүрткіштерді/сүрткішті тазалағышты ауыстырыңыз**

Ауыстыру жұмыстары кезінде сізге арнайы осы принтерге арналған алмалы-салмалы сүрткіштер жиынтығы қажет. Ауыстырар алдында келесіні қараңыз.

Д "Қажетті [нәрселер](#page-21-0)" бетте 22 U "[Техникалық](#page-22-0) қызмет көрсетуге қатысты сақтық шаралары" бетте 23

Ауыстыру процедурасын YouTube желісіндегі бейнеден тексеруге болады. U [Epson Video Manuals](http://www.epson-biz.com/?prd=sc-f6300&inf=replacewiper)

Егер басып шығару сапасы әлі де жақсармаған болса, дилерге немесе Epson қолдау қызметіне хабарласыңыз.

#### **Егер сияның тамшылары пайда болса**

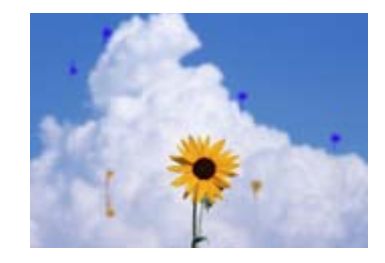

Принтердің нәтижелері жақсарғанша келесі әрекеттерді орындаңыз.

#### **1. Басып шығару механизмін тазалаңыз**

Басып шығару механизмін тазалау үшін келесі деңгейлердің бірін таңдауға болады; **Execute (Light)**, **Execute (Medium)**, немесе **Execute (Heavy)**.

Алдымен **Execute (Light)** қолданыңыз. Егер тексеру үлгісін басып шығару кезінде әлсіз білінетін сегменттер болса немесе сегменттер мүлдем көрінбесе, **Execute (Medium)** пәрменін орындаңыз; егер саңылаулар әлі де бітелген болса, **Execute (Heavy)** пәрменін орындаңыз.

U "Бітелген [саңылауларды](#page-32-0) тазалау" бетте 33

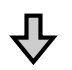

Егер басып шығару нәтижелері басып шығару механизмін үш рет тазалағаннан кейін де жақсармаған болса

#### **2. Басып шығару механизмін тазалаңыз**

Тазалау жұмыстары кезінде сізге арнайы осы принтерге арналған алмалы-салмалы басып шығару механизмін тазалау жиынтығы қажет. Тазалар алдында келесіні қараңыз.

Д "Қажетті [нәрселер](#page-21-0)" бетте 22 U "[Техникалық](#page-22-0) қызмет көрсетуге қатысты сақтық шаралары" бетте 23

Тазалау процедурасын YouTube желісіндегі бейнеден тексеруге болады. U [Epson Video Manuals](http://www.epson-biz.com/?prd=sc-f6300&inf=cleanhead)

Егер басып шығару сапасы әлі де жақсармаған болса, дилерге немесе Epson қолдау қызметіне хабарласыңыз.

# <span id="page-21-0"></span>**Қажетті нәрселер**

Тазалаудың және ауыстырудың алдында келесі нәрселерді дайындаңыз.

Жеткізілген бөлшектердің барлығы пайдаланылғаннан кейін жаңа өнімдерді сатып алыңыз.

Сия қаптамаларын ауыстырғанда немесе қызмет көрсеткенде түпнұсқа бөлшектерді дайындаңыз.

**T** "Қызмет көрсету [элементтері](#page-36-0) туралы [ақпарат](#page-36-0)" бетте 37

Қолғаптарыңыз тозса, сатылымда бар нитрил қолғаптарды дайындаңыз.

#### **Қорғаныш көзілдірігі (сатылымда бар)**

Көздеріңізіді сиядан және ink cleaner (сия тазалағыш) қорғайды.

#### **Маска (нарықта бар)**

Мұрныңыз бен аузыңызды сиядан және ink cleaner (сия тазалағыш) қорғайды.

#### **Cap cleaning kit (Қақпақ тазалау жинағы) (принтермен қоса жеткізіледі)**

Қақпақтарды тазалау үшін пайдаланыңыз.

Келесі заттар жинақта болады.

Жеткізілген бөлшектердің барлығы пайдаланылғаннан кейін жаңа өнімдерді сатып алыңыз.

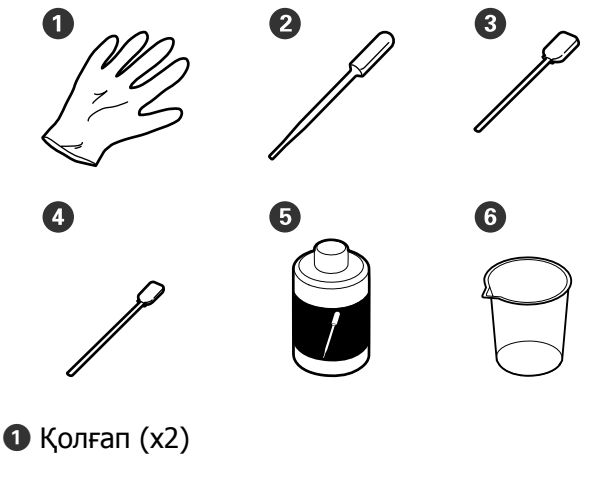

 $\bullet$  Тамызғыш  $(x2)$ 

- $\odot$  Тазалағыш таяқшалар Кең (x50)
- $\bullet$  Тазалағыш таяқшалар Жіңішке (x25)
- E Қақпақты тазалау сұйықтығы (x1)
- $\Theta$  Ыдыс  $(x1)$

#### **Басып шығару механизміне қызмет көрсету жиынтығы (шығын материалы)**

Мұны басып шығару механизмін тазалау үшін пайдаланыңыз.

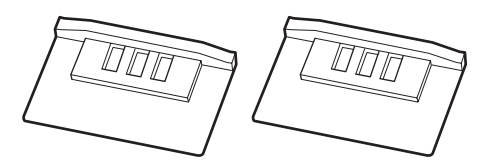

#### **Сүрткіш жиынтығы (шығын материалы)**

Бұл жиынтық алмалы-салмалы сүрткіштер мен сүрткішті тазалағыштардан тұрады.

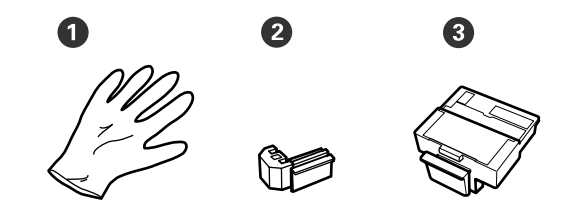

 $\bullet$  Колғап (x2)

 $\bullet$  Сүрткіштер (х2)

**©** Сүрткішті тазалағыштар (x2)

#### **Металл немесе пластик (PP/PE) науа (сатылады)**

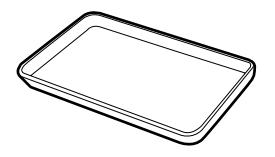

Жұмыс барысында тазалау ыдыстарын, алынған шығын материалдарын немесе қақпаққа енгізілген, принтермен бірге берілетін қақпақты тазалау сұйықтығын пайдаланыңыз.

#### <span id="page-22-0"></span>**Жұмсақ шүберек (сатылымда бар)**

Тигельді тазалау үшін пайдаланыңыз. Шаң немесе статикалық электр тогын туындататын заттарға ұқсамайтын элементтерді пайдаланыңыз.

# **Техникалық қызмет көрсетуге қатысты сақтық шаралары**

Бөлшектерді тазалағанда және ауыстырғанда келесі нәрселерді ескеріңіз.

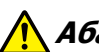

#### **Абай болыңыз:**

- ❏ Қызмет көрсету кезінде қорғаныш көзілдірік, қолғап және маска сияқты қорғаныш киімді киіңіз. Егер сия, қолданылған сия немесе қақпақты тазалау сұйықтығы теріңізге тисе, әлде көзіңізге немесе аузыңызға түсіп кетсе, бірден келесі әрекеттерді орындаңыз.
	- ❏ Сұйықтық теріге тиген жағдайда, сабынды мол сумен жуыңыз. Тиген аймақта кез келген әсердің үдеуін байқасаңыз, дереу кәсіби дәрігермен кеңесіңіз.
	- ❏ Сия көздеріңізге кірсе, оларды дереу сумен жуыңыз. Осы сақтандыру шарасын орындамасаңыз, көздеріңіз қанталауы немесе кішкене күйіп қалуы мүмкін. Қандай да болмасын басқа ақаулар жетілдірілетін болса, кәсіби маманмен кеңесіңіз.
	- ❏ Сұйықтық аузыңызға кіретін болса, мүмкіндігінше дереу дәрігермен кеңесіңіз.
	- ❏ Жұтып жіберсеңіз, құспаңыз. Мүмкіндігінше дереу дәрігермен кеңесіңіз. Құсқан кезде, құсық заттар өңешке өтіп кетуі мүмкін, бұл қауіпті.
- ❏ Сия бумаларын, қолданылған сияны және қақпақты тазалау сұйықтығын балалардың қолы жетпейтін жерде сақтаңыз.
- ❏ Жалғастырар алдында принтерден баспа материалын шығарыңыз.
- ❏ Белдіктерді, схемалық тақтаны немесе тазалауды қажет етпейтін кез келген бөлшекті ұстамаңыз. Бұл сақтандыруды қадағаламау дұрыс жұмыс істемеуге немесе басып шығару сапасының төмендеуіне әкелуі мүмкін.
- ❏ Берілген немесе тұтынылатын тазалау таяқшасынан басқа ештеңені пайдаланбаңыз. Басқа талшық шығаратын таяқшалар түрлері басып шығару механизміне зақым келтіреді.

- <span id="page-23-0"></span>❏ Жаңа тазалау таяқшаларын пайдаланыңыз. Таяқшаларды қайта пайдалану дақтарды кетіруді мүлдем қиындатады.
- ❏ Тазалағыш таяқша ұштарын ұстамаңыз. Қолдағы май басып шығару механизміне зақым келтіруі мүмкін.
- ❏ Қақпақтарды тазалау үшін арнайы көрсетілген қақпақты тазалау сұйықтығынан өзге заттарды қолданбаңыз. Кері жағдайда, бұл құралдың дұрыс жұмыс істемеуіне немесе басып шығару сапасының төмендеуіне әкеп соқтыруы мүмкін.
- ❏ Қандай да бір статикалық электр тогын зарядсыздандыру үшін жұмысты бастар алдында металл нәрсені ұстаңыз.

# **Сияны толтыру**

### **Сия толтыруларға арналған уақыт аралығы**

Егер басқару тақтасының экранында **Check Ink Levels** хабарламасы көрсетілсе, дереу келесі екі қадамды орындаңыз.

- ❏ Тиісті түстік сия орамасын дайындаңыз.
- ❏ Қалған сия деңгейі сия ыдысының түбінен 50 мм не азырақ болса, чип бөлігін ауыстырыңыз және сияны толтырыңыз.

#### Егер бір түс үшін **Refill Ink Tank**

хабарламасы көрсетілсе, басып шығару мүмкін болмайды. Егер баспа тапсырмасы ортасында **Check Ink Levels** хабарламасы көрсетілсе, басып шығару жалғастырылғанда чип бөлігін ауыстыруға және сияны толтыруға болады.

Қолдау көрсетілетін сия орамалары **T** "Қызмет көрсету [элементтері](#page-36-0) туралы [ақпарат](#page-36-0)" бетте 37

#### c **Маңызды:**

Бұл принтер қалған сия туралы ескерту жүйесімен жабдықталған. Бір орамадағы сияның қолжетімді мөлшері туралы ақпарат жаңа сия орамасымен бірге берілетін чип құрылғысына жазылады. Жаңа чип құрылғысын принтерге орнату арқылы осы ақпарат принтерге жазылады.

Қалған сия туралы ескерту жүйесі қалған сия мөлшерін сияның бір қорабына қатысты принтерге жазылған ақпараттар және сияны қолдану жағдайлары негізінде бағалайды да, экранға тиісті хабарлама шығарады. Осы жүйенің дәлдігін сақтау үшін қалған сия сия ыдысының төменгі жағынан 50 мм немесе азырақ болса, мүмкіндігінше тез чипті ауыстыру және сияны толтыру керек.

#### **Чип құрылғыларын қуаттау және резервтеу**

Чип құрылғысы принтерге орнатылғанда бір сия орамасындағы сияның қолжетімді мөлшері туралы ақпаратты жазу "толтыру" деп аталады. Толтырғаннан кейін принтерге орнатылған чип құрылғысын келесі жаңа сия орамасымен бірге берілетін чип құрылғысына ауыстыруға болады. Толтыру "сақтау" деп аталғаннан кейін жаңа чип құрылғысын ауыстыру. Сақтау арқылы бір сия орамасындағы сияның қолжетімді мөлшері туралы ақпарат, толтыру орындалып жатқанда сақталған чип құрылғысынан принтерге бір уақытта автоматты түрде толтырылады. Сияның есептелген мөлшеріне арналған индикатордың деңгейі 1–6 мән аралығында болса, сақтауды кез келген уақытта орындауға болады. Резервтеу орындалған жағдайда, сияның есептелген мөлшері азайған кезде ескерту беріледі. Егер қалған сия сия ыдысының төменгі жағынан 50 мм немесе одан азырақ болса, сияны сияның бір қаптамасымен толтырыңыз. Чип құрылғыларын ауыстыру процедурасына арналған келесі беттегі 2–6 арасындағы қадамдарды қараңыз. Чип құрылғыларының күй белгілері арқылы чиптің сақталғанын не сақталмағанын тексеруге болады.

 $\mathscr{B}$  Пайдаланушы нұсқаулығы (Онлайн нұсқаулық)

### <span id="page-24-0"></span>**Сия толтыру процедурасы**

Қайта толтыру әдісі сия түріне байланысты басқаша болады. Сия түріне сай келетін қайта толтыру әдісін пайдаланыңыз.

Әрекеттерді орындамас бұрын, "Қауіпсіздік деректері парағын" және келесі ескертпелерді тексеріңіз.

Оны жергілікті Epson веб-сайтынан жүктеп алуға болады.

### **Абай болыңыз:**

- ❏ Сия орамаларын және қалдық сияны балалардың қолы жетпейтін орында сақтаңыз.
- ❏ Техникалық қызмет көрсетуді орындаған кезде қорғаныс көзілдірігін, қолғаптарды және масканы киіңіз. Сия немесе қалдық сия теріге тисе немесе көзіңізге не аузыңызға кірсе, келесі әрекеттерді орындаңыз: ❏ Сұйықтық теріге тиген жағдайда,
	- сабынды мол сумен жуыңыз. Тиген аймақта кез келген әсердің үдеуін байқасаңыз, дереу кәсіби дәрігермен кеңесіңіз.
	- ❏ Сия көздеріңізге кірсе, оларды дереу сумен жуыңыз. Осы сақтандыру шарасын орындамасаңыз, көздеріңіз қанталауы немесе кішкене күйіп қалуы мүмкін. Қандай да болмасын басқа ақаулар жетілдірілетін болса, кәсіби маманмен кеңесіңіз.
	- ❏ Сұйықтық аузыңызға кіретін болса, мүмкіндігінше дереу дәрігермен кеңесіңіз.
	- ❏ Жұтып жіберсеңіз, құспаңыз. Мүмкіндігінше дереу дәрігермен кеңесіңіз. Құсқан кезде, құсық заттар өңешке өтіп кетуі мүмкін, бұл қауіпті.
- ❏ Сияны қайта толтырған кезде келесі мәселелерді ескеріңіз.
	- ❏ Сия бумасының ашық саңылауын абайлап кесіңіз. Тым көп күш қолданылса, сияның шашырауы мүмкін.
	- ❏ Ашқан соң, сия бумасын тым қатты қыспаңыз. Бұл сияның бумадан сығылуын туғызуы мүмкін.
	- ❏ Сияны сия ыдысына құйған кезде, құю үшін сия бумасын жайлап еңкейтіңіз.

#### **N** Маңызды:

❏ Epson компаниясы шынайы Epson сия қаптамаларын пайдалануға кеңес береді.

Epson компаниясы шынайы емес сияның сапасына немесе сенімділігіне кепілдік бере алмайды. Түпнұсқалық емес сияны пайдалану Epson кепілдіктерімен қамтылмайтын зақымға әкелуі және, белгілі бір жағдайларда, принтердің қате жұмыс істеуіне әкелуі мүмкін. Түпнұсқалық емес чип құрылғысының күйі туралы ақпарат көрсетілмейді және түпнұсқалық емес сияны пайдалану қызмет көрсету жүйесінде пайдалану мүмкіндігі үшін жазылады.

- ❏ Осында айтылғаннан басқа түпнұсқадағы Epson сиясы Epson кепілдіктерімен қарастырылмаған зақымға әкелуі мүмкін. U "Сия [қаптамалары](#page-36-0)" бетте 37
- ❏ Элементтерді сия құтысына қоймаңыз немесе сия құтысын қатты соққылар түсірмеңіз. Сия құтысы ажыратылып қалуы мүмкін. Дилерге немесе Epson қолдау көрсету қызметіне хабарласыңыз.
- ❏ High Density Black (Тығыздыгы жоғары қара) және Black (Қара) сиялар араластырылатын болса, пайдаланбаңыз. Қолданыстағы Black (Қара) сия түрін өзгерткен кезде, сия ыдысын тек қана қызмет көрсету инженері ауыстыру керек. Black (Қара) сияның түрін өзгерту тегін орындалады. Дилерге немесе Epson қолдау көрсету қызметіне хабарласыңыз.

A Басқару панелінің экранында **Check Ink Levels** жазуы шыққан кезде, сия сыйымдылығындағы сияның деңгейін тексеріңіз.

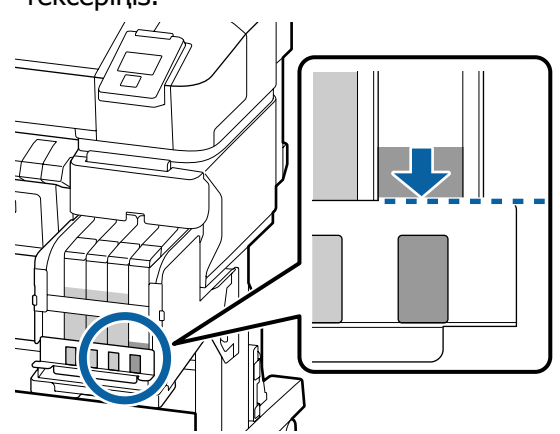

Сия деңгейі металл пластинаның үстіңгі ернеуінен төмен екеніне көз жеткізіңіз. Егер басқару тақтасындағы чип құрылғысы сақталса, 7-қадамға өтіңіз. Егер ол сақталмаған болса, 2-қадамға өтіңіз.

#### **Қалған сия мөлшері металл пластинаның үстіңгі ернеуінен жоғары болған кезде**

Сия сыйымдылығына жаңа сия қаптамасының ішіндегі сияны түгелдей құя алмайсыз. Сия деңгейі металл пластинаның үстіңгі ернеуіне жеткенше сия құюды жалғастырыңыз.

#### **Қалған сия мөлшері тесіктің үстіңгі бөлігінен төмен болған кезде**

Қалған сия мөлшері тесіктің үстіңгі бөлігінен төмен болған жағдайда, оның деңгейі минималды көрсеткіштен төмен болуы мүмкін, мұндайда басып шығару әрекетін тоқтату керек. Бұл жағдайда, бірден сия толтырыңыз.

#### **M**аңызды:

Егер қалған сия саңылаудың үстіңгі шетінен төмен болса және **Refill Ink Tank** хабарламасы шықса, сияны ауыстыру қажет. Сия ыдыстарын ауыстырыңыз. Ауыстыру және жөндеу жұмыстары үшін бөлек ақы алынады.

Ауыстыру және жөндеу жұмыстары барысында сия құтысындағы сия тасталады. Сия құтысындағы сияны кірмен, шаңмен және басқа да өзге заттармен ауыстыратындықтан және ол сия құтысының жұмыс істемеуіне әкелуі мүмкін болғандықтан, мұны орындау қажет.

Сия құтысын ауыстыру аралығы пайдалану ортасына және жағдайларына байланысты.

Дилерге немесе Epson қолдау көрсету қызметіне хабарласыңыз.

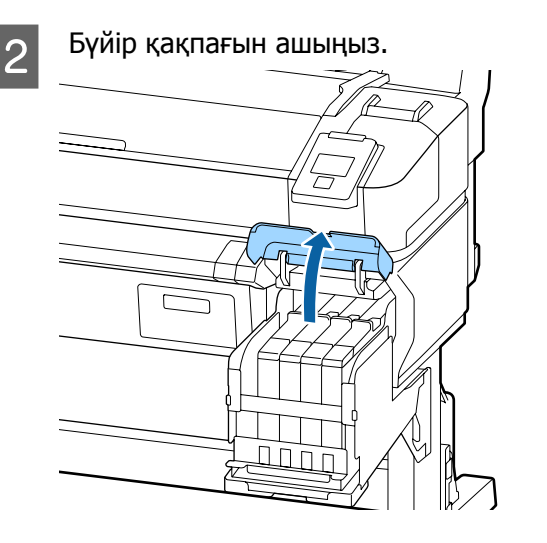

3 Саусағыңызды сырғытпаның жоғарғы жағындағы жиегіне іліп, оны тіке тартыңыз.

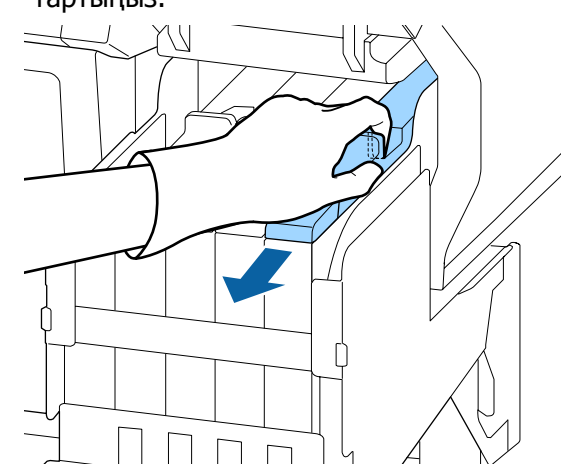

#### **M**аңызды:

Сырғытпаны еңкейтпеңіз. Чип бөлігін түсіріп алу оны зақымдауы мүмкін.

D Чип құрылғысын сырғытпадан алып тастаңыз.

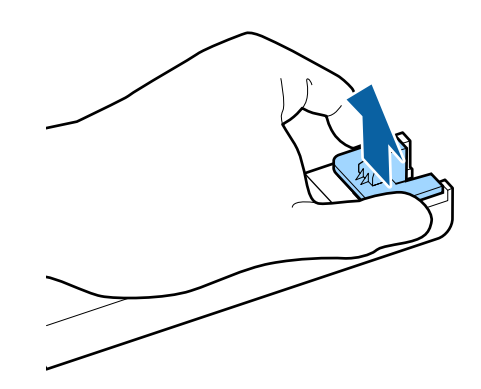

E Жаңа сия бумасымен келетін чип бөлігін орнатыңыз.

> Орнату кезінде сырғытпадағы таңбалар мен чип бөлігі бірдей түсте болуын тексеріңіз.

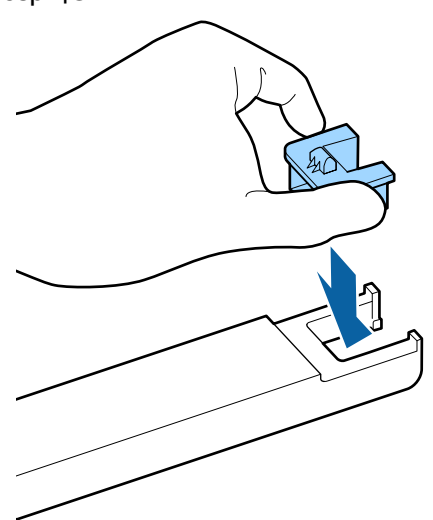

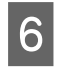

**6 Сырғытпа деңгейін тігінен ұстап, оны** салыңыз. Бүйір қақпағын жабыңыз.

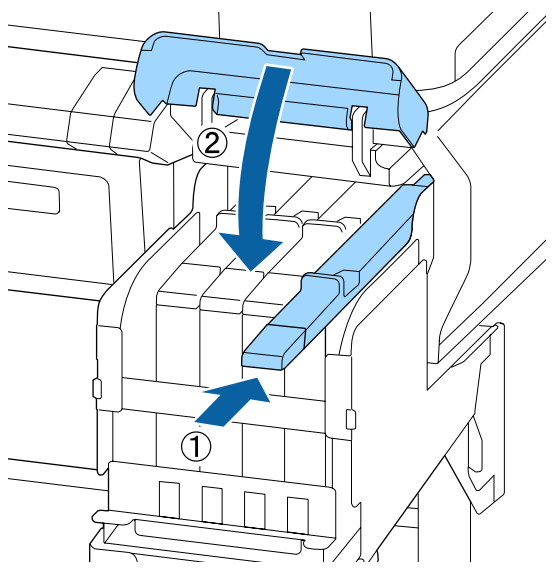

#### c **Маңызды:**

Сырғытпаны қатты күшпен итермеңіз. Мұның зақымдауы мүмкін.

G Жаңа сия бумасын суретте көрсетілгендей шамамен 5 см қозғалыстарында 15 рет көлденеңінен 5 секундқа шайқаңыз.

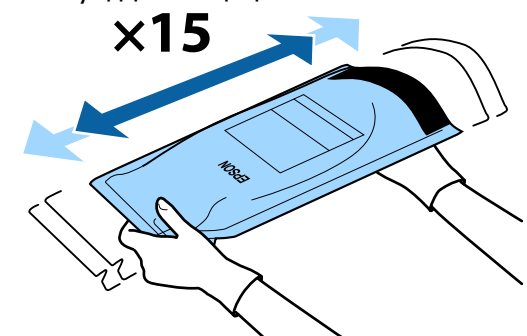

8 Сырғытпаның ішкі қақпағын ашудың алдында, басқару тақтасының экранында ешқандай ескертулер немесе қателер көрсетілмейтінін тексеріңіз.

> Егер қате немесе ескерту көрсетілсе, қатені немесе ескертуді шешу үшін хабарлардағы нұсқауларды орындап, келесі операцияға өтіңіз.

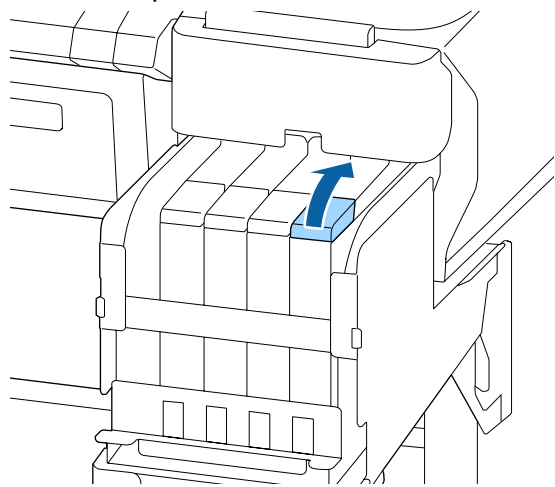

I Сияның кіріс қақпағын сия құтысынан алып тастаңыз.

> Сияның кіріс қақпағын алып тастау әдісі толтырылып жатқан сияның түріне байланысты әртүрлі болады.

#### **N** Маңызды:

Сияның кіріс қақпағын баяу алып тастаңыз. Егер қақпақты тым жылдам алып тастасаңыз, сия шашырауы мүмкін.

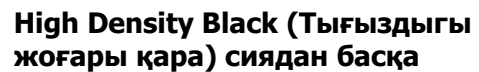

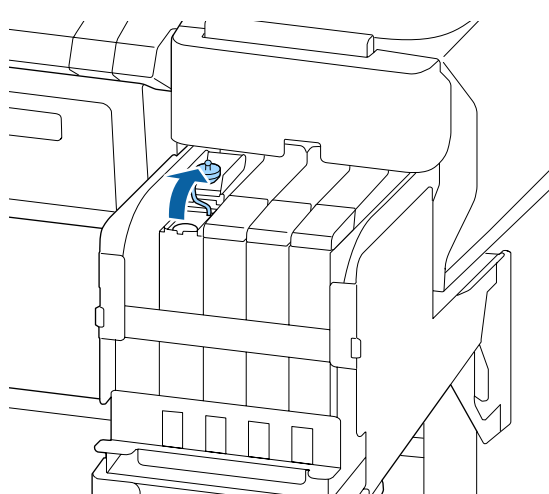

#### **High Density Black (Тығыздыгы жоғары қара) сия үшін**

(1) Сия кірісінің қақпағын алу үшін суреттегі дөңгелектелген аймақта көрсетілген бөлікті ұстаңыз. Сияның ішкі қақпағы кез келген басқа бөлікпен алынған болса, сия жабысады.

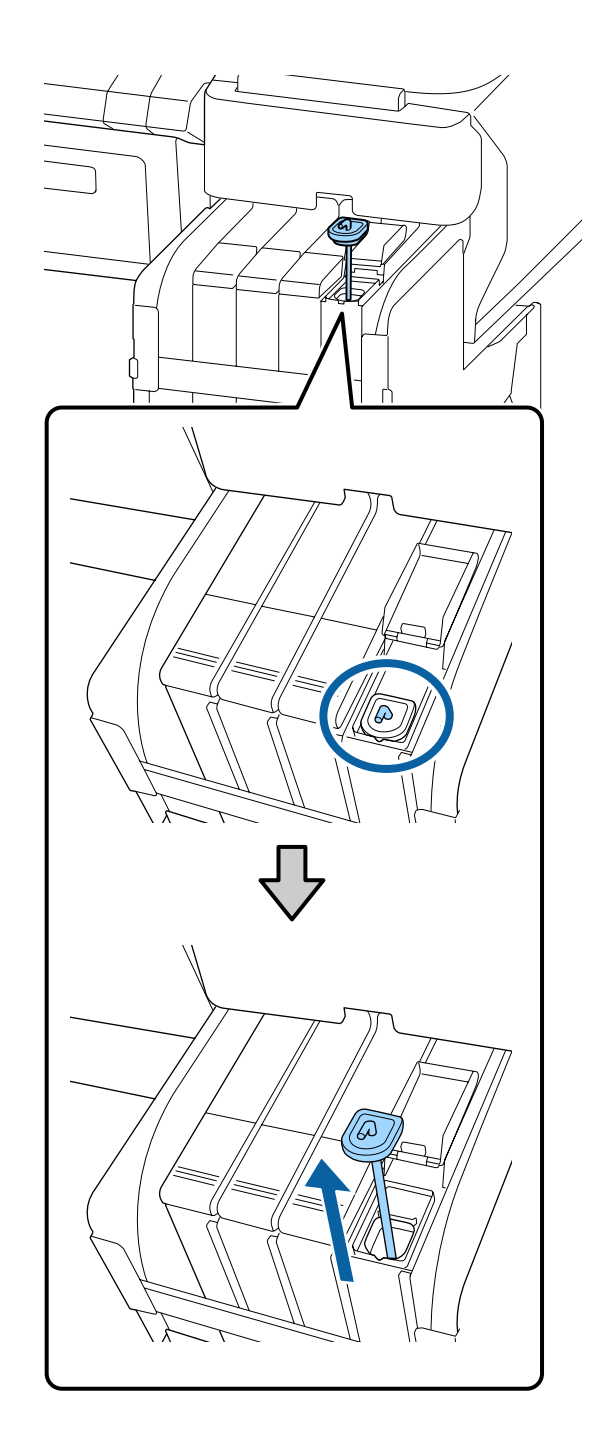

(2) Араластыру таяқшасын сия құтысының үстіне іліп қойыңыз.

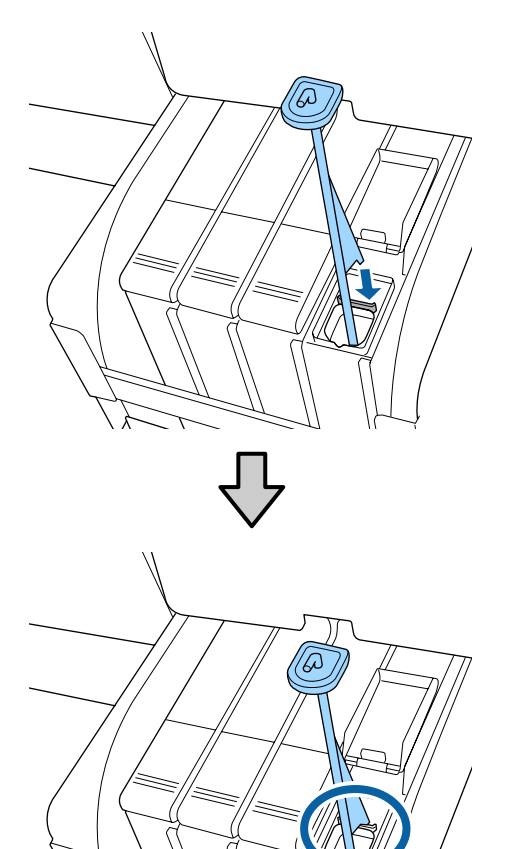

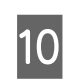

10 Сия қаптамасының шығыс саңылауын жұлып алыңыз.

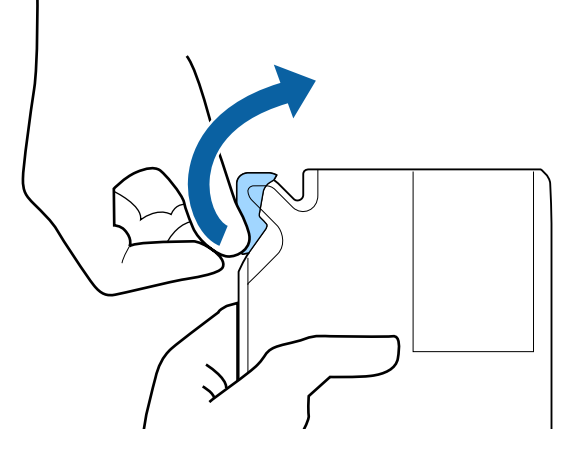

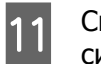

11 Сия құтысына сия қаптамасындағы сияны толтырыңыз.

> Сия қаптамасының шүмегін сия құтысының сияның кіріс саңылауына салып, сияны төгу үшін жаймен еңкейтіңіз.

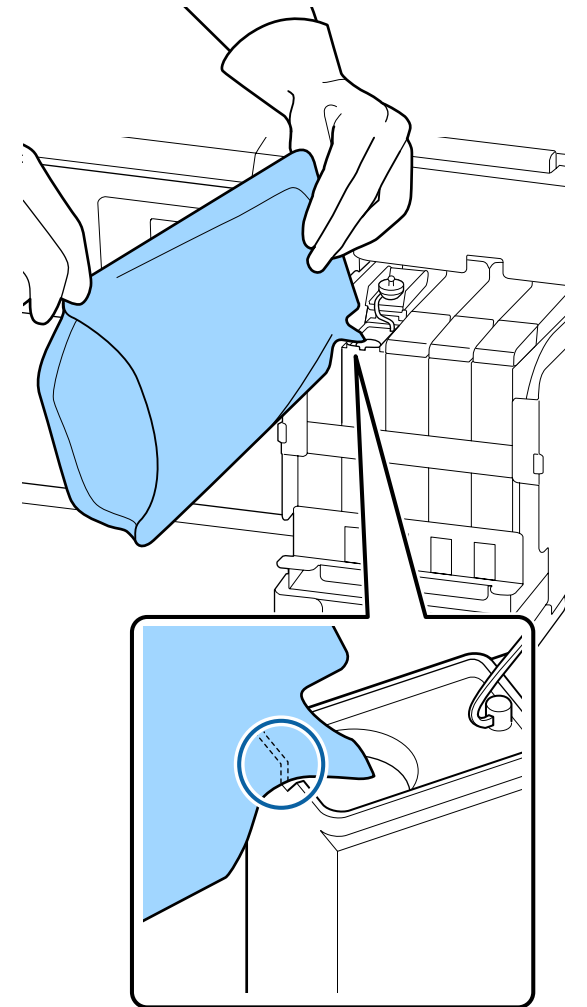

#### **M**аңызды:

Сия бумасындағы сияның барлығын бір рет толтыру үшін қолданыңыз.

Басқа сия құтыларын толтыру үшін сия бумасындағы сияны қолданбаңыз.

Бұл қалған сия ескерту жүйесінің хабарларының дұрыс көрсетілмеуіне әкелуі мүмкін.

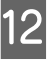

12 Сияның кіріс қақпағын сия құтысына қойыңыз.

> Сияның кіріс қақпағын бекіту әдісі толтырылып жатқан сияның түріне байланысты әртүрлі болады.

<span id="page-30-0"></span>**High Density Black (Тығыздыгы жоғары қара) сиядан басқа**

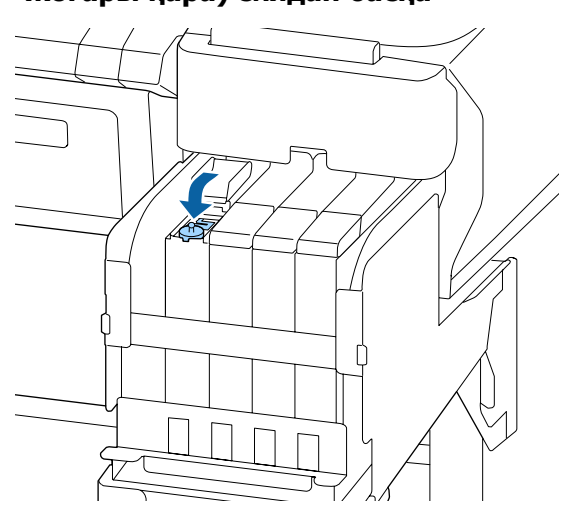

**High Density Black (Тығыздыгы жоғары қара) сия үшін**

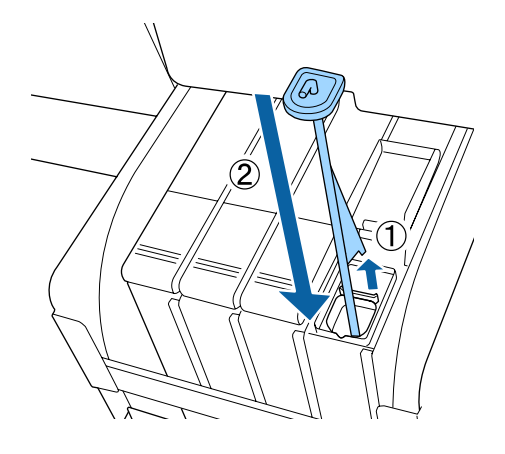

#### c **Маңызды:**

Сияның кіріс қақпағын ажырап қалмайтындай етіп қатты басыңыз. Егер сырғытпаны тартып жатқанда ол сияның кіріс қақпағына тисе, қақпақ зақымдалуы мүмкін.

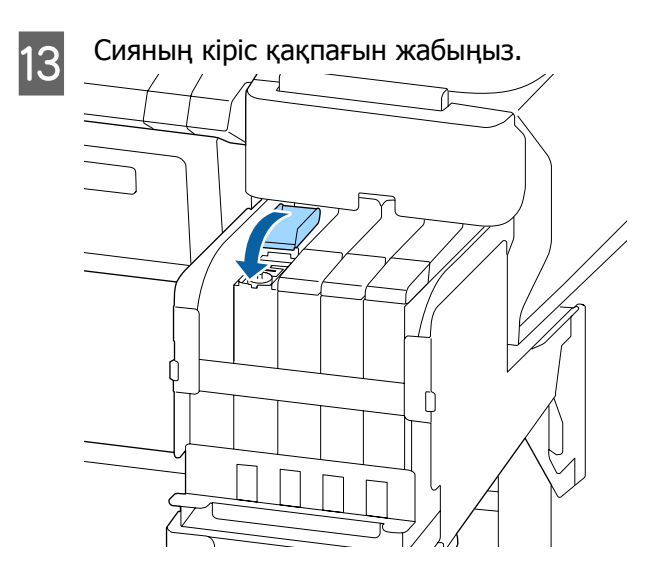

# **Қолданылған сияны тастау**

## **Дайындау және ауыстыру уақыты**

#### **Prepare empty waste ink bottle. хабарламасы шығады**

Мүмкіндігінше жылдам жаңа Waste Ink Bottle (Қолданылған сия шишасы) құрылғысын дайыңдаңыз.

Түнде жұмыс істеу және басқа себептермен осы кезде Waste Ink Bottle (Қолданылған сия шишасы) құрылғысын ауыстырғыңыз келсе, орнату мәзірінен **Replace Ink Bottle** опциясын таңдаңыз, содан соң бөтелкені ауыстырыңыз. **Replace Ink Bottle** опциясын таңдамай ауыстырсаңыз, қолданылған сияны есептегіш дұрыс жұмыс істемейді.

Баптау мәзіріне қатысты толығырақ ақпараттар  $\mathscr{B}$  Пайдаланушы нұсқаулығы (Онлайн нұсқаулық)

Қолданылған сияны есептегіш U "[Қолданылған](#page-31-0) сияны есептегіш" бетте 32

#### <span id="page-31-0"></span>**N** Маңызды:

Егер экрандық нұсқаулар болмаса, басып шығару барысында немесе механизмдер тазартылып жатқанда Waste Ink Bottle (Қолданылған сия шишасы) құрылғысын ешқашан алмаңыз. Қалдық сия ағуы мүмкін.

#### **Replace waste ink bottle and press OK. хабарламасы шығады**

Waste Ink Bottle (Қолданылған сия шишасы) құрылғысын жаңа бөтелкеге дереу ауыстырыңыз.

Ауыстыру процедурасы  $\overline{\mathcal{D}}$  "Waste Ink Bottle (Қолданылған сия шишасы) ауыстыру" бетте 32

## **Қолданылған сияны есептегіш**

Принтер қолданылған сия контейнерін таусылған сияны тасымалдау үшін қолданып, есептегіш сақтандыру деңгейіне жеткен кезде хабарландыруды көрсетеді. Waste Ink Bottle (Қолданылған сия шишасы) бөтелкесін жаңасына ауыстыру үшін **Replace waste ink bottle and press OK.** хабарын орындағанда есептегіш көрсеткіштері автоматты түрде жойылады.

Қолданылған сия ыдысын хабар шықпай тұрып ауыстыру қажет болса, орнату мәзірінен **Replace Ink Bottle** опциясын таңдаңыз.

 $\mathscr{B}$  Пайдаланушы нұсқаулығы (Онлайн нұсқаулық)

### c **Маңызды:**

Егер сіз Waste Ink Bottle (Қолданылған сия шишасы) хабар шығудан бұрын ауыстырсаңыз, онда әрдайым қолданылған сия есептегішті тазалаңыз. Кері жағдайда, Waste Ink Bottle (Қолданылған сия шишасы) ауыстыру уақыты келесі хабарламада дұрыс көрсетілмейтін болады.

# **Waste Ink Bottle (Қолданылған сия шишасы) ауыстыру**

Бөліктерді ауыстыру үшін, төменде көрсетілген процедураларды орындаңыз.

Осы процедураны бастамас бұрын келесіні оқыңыз:

Д "[Техникалық](#page-22-0) қызмет көрсетуге қатысты сақтық [шаралары](#page-22-0)" бетте 23

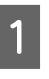

A Waste Ink Bottle (Қолданылған сия шишасы) Waste Ink Bottle (Қолданылған сия шишасы) ұстағышынан алыңыз.

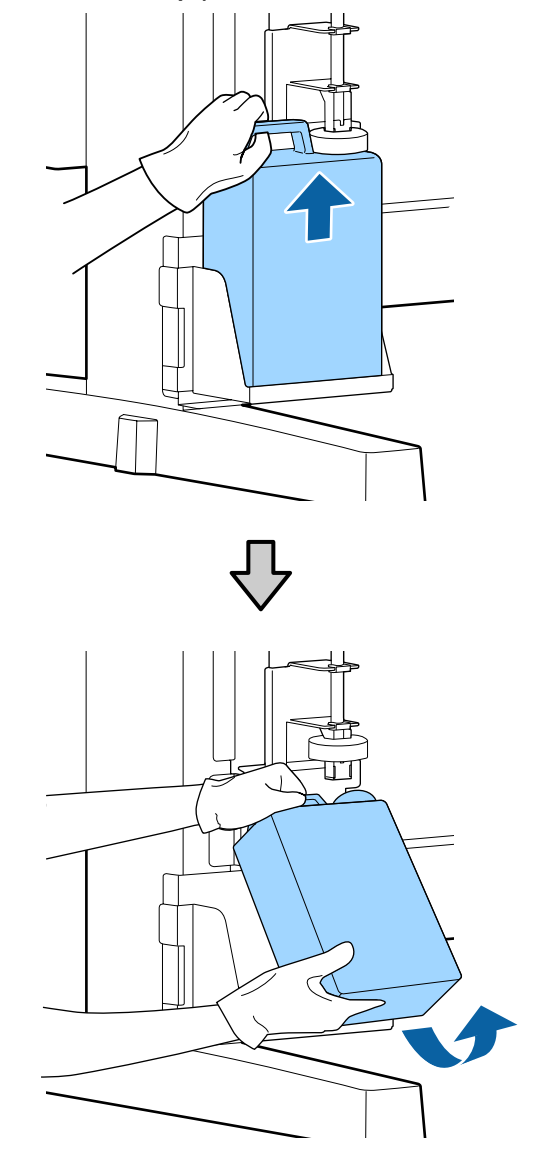

Стопордың артқы жағы ластанған болса, оны сүртіңіз.

<span id="page-32-0"></span>B Жаңа Waste Ink Bottle (Қолданылған сия шишасы) аузына қолданылған сия түтікшесін салып, Waste Ink Bottle (Қолданылған сия шишасы) ұстағышқа орнатыңыз.

> Пайдаланылған Waste Ink Bottle (Қолданылған сия шишасы) қақпағын қатты жабыңыз.

#### **M**аңызды:

- ❏ Қолданылған сия бөтелкесінің аузына қолданылған сия түтікшесі енгізілгеніне көз жеткізіңіз. Егер түтікше бөтелкеге енгізілмеген болса, сия айналаға төгіледі.
- ❏ Қолданылған сияны тастайтын кезде Waste Ink Bottle (Қолданылған сия шишасы) қақпағы қажет. Қақпақты қауіпсіз жерде сақтаңыз, оны лақтырмаңыз.

### 3 Стопорды түсіріңіз.

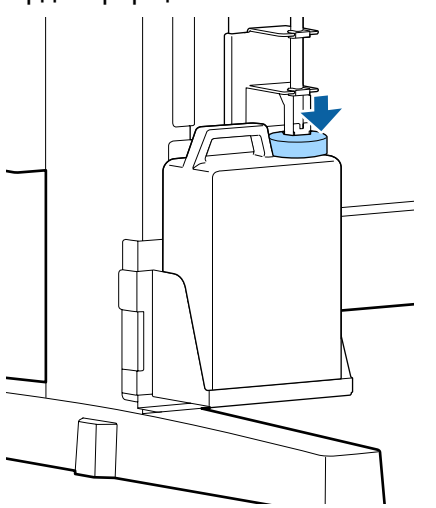

#### c **Маңызды:**

Стопордың бөтелке аузына жабысып жабылғанын тексеріңіз. Егер саңылау болса, қолданылған сия шашырап, қоршаған ортаны ластауы мүмкін.

ОК түймесін басыныз.

E Жаңа waste ink bottle (қолданылған сия шишасы) дұрыс салынғанын растау үшін қайтадан тексеріңіз. Қолданылған сия есептегішті тазалау үшін ОК түймесін басыңыз.

> Д "[Қолданылған](#page-35-0) шығын [материалдарын](#page-35-0) пайдалану" бетте 36

# **Бітелген саңылауларды тазалау**

Бітелген саңылаулар тазартылмайынша келесі әрекеттерді кезекпен орындаңыз және тексеріңіз.

#### **Бітелген саңылаулар жоқ екенін тексеру**

Тексеру үлгісін басып шығарыңыз да, келесі тармақтарды тексеріңіз.

- ❏ Бітелген саңылаулар бар ма?
- ❏ Қай саңылаулар қатары бітелген?

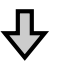

Егер саңылаулар бітеліп қалса

#### **Басып шығару механизмін (жеңіл) тазалаңыз**

Басып шығару механизмін тазалаудың үш деңгейі бар; жеңіл, орташа және күшті.

**Execute (Light)** тазалау пәрменін орындаңыз да, тексеру үлгісін басып шығарыңыз. Саңылаулардың тазаланғанын тексеру үшін арнайы үлгіні қолданыңыз.

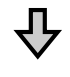

Егер саңылаулар әлі де бітелген болса

#### **Басып шығару механизмін (орташа) тазалаңыз**

**Execute (Medium)** тазалау пәрменін орындаңыз да, тексеру үлгісін басып шығарыңыз. Саңылаулардың тазаланғанын тексеру үшін арнайы үлгіні қолданыңыз.

<span id="page-33-0"></span>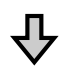

Егер саңылаулар әлі де бітелген болса

#### **Басып шығару механизмін (күшті) тазалаңыз**

**Execute (Heavy)** тазалау пәрменін орындаңыз да, тексеру үлгісін басып шығарыңыз. Саңылаулардың тазаланғанын тексеру үшін арнайы үлгіні қолданыңыз.

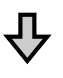

Егер саңылаулар әлі де бітелген болса

Принтердің ішін тазалау талап етіледі.

Басып шығару нәтижелеріне қарай келесі әрекеттерді орындаңыз.

Көлденең сызықтар шыққан немесе түстер дұрыс емес болған кезде

Тазалау процедурасын YouTube желісіндегі бейнеден тексеруге болады. **F** [Epson Video Manuals](http://www.epson-biz.com/?prd=sc-f6300&inf=cleancap)

Егер сияның тамшылары пайда болса

Тазалау процедурасын YouTube желісіндегі бейнеден тексеруге болады. **F** [Epson Video Manuals](http://www.epson-biz.com/?prd=sc-f6300&inf=cleanhead)

# **Тексеру үлгісін басып шығару**

Келесі параметрлерде пайдаланылатын түймелер

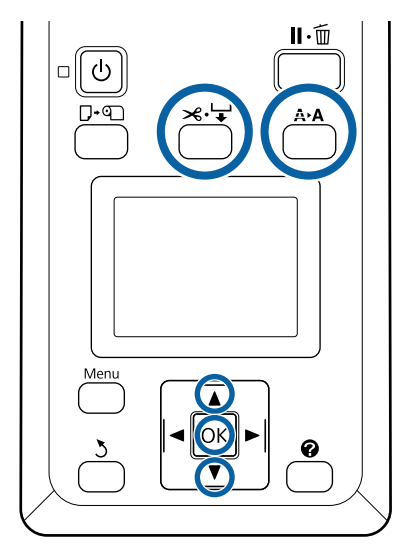

A Принтер басып шығаруға дайын екенін растаңыз. А•А түймесін басыңыз.

Maintenance мәзірі көрсетіледі.

**B Nozzle Check** терезесінің ажыратып көрсетілгенін растаңыз және ОК түймесін басыңыз.

Растау диалогтық терезесі көрсетіледі.

- $3$  Тексеру үлгісін басып шығару үшін ОК түймесін басыңыз.
- Д Саңылаулар үлгісін тексеріңіз.

Автоматты түрде қабылдау орамына қағаз салынған кезде, қағаз тексеру үлгісін басып шығарғаннан кейін автоматты түрде кесілмейді. Егер тексеру үлгісі нашар көрінсе, келесі процедураны қолдану арқылы қағазды беруге және бұдан кейін тексеру әрекетін орындауға болады.

- **(1)** ЖУ⊤түймесін басыңыз.
- **(2)** Тексеру үлгісі оңай көрінгенге дейін қағаздың берілуін жалғастыру үшін  $\blacktriangledown$ түймесін басыңыз.
- <span id="page-34-0"></span>**(3)** Тексеру үлгісін тексергеннен кейін, қағазды қайта орау үшін ▲ түймесін басыңыз.
- **(4)** Мәзірге оралу үшін 3 түймесін басыңыз.

#### **Таза саңылаулардың мысалы**

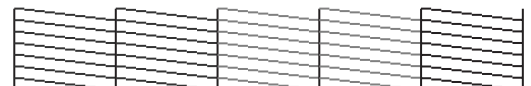

Саңылауларды тексеру үлгісінде бос орындар жоқ.

Баптау мәзірін жабу үшін **Exit** пәрменін таңдаңыз да, ОК түймесін басыңыз.

#### **Бітелген саңылаулардың мысалы**

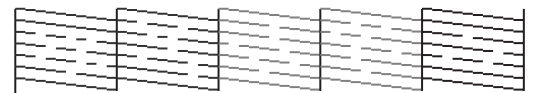

Үлгінің бөліктері жоқ болса, басып шығару механизмін тазалауды орындаңыз.

U "Басып шығару механизмін тазалау" бетте 35

### c **Маңызды:**

Пайдалануды жалғастырмай тұрып барлық түстердің саңылауларынан әрқашан бітелулерді кетіріңіз. Пайдалануды жалғастырғаннан кейін басып шығару кезінде бітелген саңылаулар (соның ішінде, пайдаланылмайтын түстердің бітелген саңылаулары) қалса, бітелулерді енді кетіру мүмкін емес.

### **Басып шығару механизмін тазалау**

Егер тексеру үлгісінде әлсіз білінетін немесе мүлдем көрінбейтін бөліктер болса, басып шығару механизмін тазалау арқылы саңылаулардың бітеліп қалған жерлерін ашуға болады.

Егер басып шығару нәтижесінде солғын аймақтар немесе басқа түс ақаулары болған жағдайда басып шығару механизмін тазалау қажет емес.

### **Басып шығару механизмін тазалау процедурасы**

Келесі параметрлерде пайдаланылатын түймелер

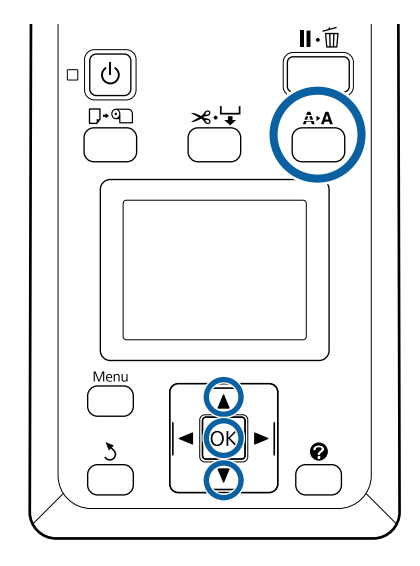

A Принтер басып шығаруға дайын екенін растаңыз. А•А түймесін басыңыз.

Maintenance мәзірі көрсетіледі.

- **B V/A** түймелерін басу арқылы Head<br>**Cleaning** тармағын ажыратып көрсетіңіз де, ОК түймесін басыңыз.
- 3 Тазалау үшін саңылау жолдарын көрсету әдісін таңдаңыз.

#### **All Nozzles**

Басылған үлгіні тексеріңіз және барлық үлгілерде анық емес немесе жоқ аумақтары болса, осы әдісті таңдаңыз. **All Nozzles** параметрін таңдасаңыз, 5-қадамды өткізіп жіберіңіз.

#### **Selected Nozzles**

Басылған үлгіні тексеріңіз және тек қана белгілі үлгі сандарында (саңылау жолдарында) анық емес немесе жоқ аумақтары болса, осы әдісті таңдаңыз. Бірнеше саңылаулар қатарын таңдауға болады.

- <span id="page-35-0"></span>D Тазалау үшін саңылаулардың қатарларын таңдаңыз.
	- ❏ d/u түймелерін басып, ашық немесе жоқ бөлімдері бар тексеру үлгілеріне сай нөмірлерді ажыратып көрсетіңіз және таңдау үшін ОК түймесін басыңыз.
	- ❏ Басып шығару механизмін тазалау үшін барлық саңылау жолдарын таңдағаннан кейін **Proceed** параметрін таңдап, ОК түймесін басыңыз.
- Б Тазалау деңгейін таңдап, ОК түймесін басыңыз.

Алдымен **Execute (Light)** қолданыңыз.

F Басып шығару механизмін тазалау орындалады.

> Басып шығару механизмін тазалағаннан кейін, бастиектердің барлығының тазаланғанына көз жеткізу үшін басып шығарылған тексеру үлгісін қарап шығыңыз.

# **Қолданылған шығын материалдарын пайдалану**

Сия жұққан келесі қолданылған бөлшектер өнеркәсіптік қоқыс деп есептеледі.

- ❏ Тазалау таяқшасы
- ❏ Сүрткіш
- ❏ Сүрткішті тазалағыш
- ❏ Қақпақ тазалау сұйықтығы
- ❏ Сия қаптамалары
- ❏ Қолданылған сия
- ❏ Waste Ink Bottle (Қолданылған сия шишасы)
- ❏ Басып шығару механизмінің техникалық жинағын
- ❏ Басып шығарылған қағазды кәдеге жарату

Элементтерді жергілікті заңдар мен ережелерге сәйкес лақтырыңыз. Мысалы, өнеркәсіптік қоқыс шығару компаниясына хабарласыңыз. Мұндай жағдайларда қорғаныс дерек парағын өнеркәсіптік қоқыс шығару компаниясына жіберіңіз.

Оны жергілікті Epson веб-сайтынан жүктеп алуға болады.

# <span id="page-36-0"></span>**Қызмет көрсету элементтері туралы ақпарат**

Соңғы ақпаратты алу үшін Epson веб-сайтын қараңыз (2019 жылдың ақпанындағы ахуал бойынша).

# **Сия қаптамалары**

### c **Маңызды:**

Арналмаған сия орамасының сиясын қолдану дұрыс жұмыс істемеуге әкеледі.

Epson компаниясы арналмаған, түпнұсқа емес сия орамаларын қолданған кезде туындауы мүмкін принтердің кез келген зақымдарына немесе ақаулықтарына жауапты болмайды.

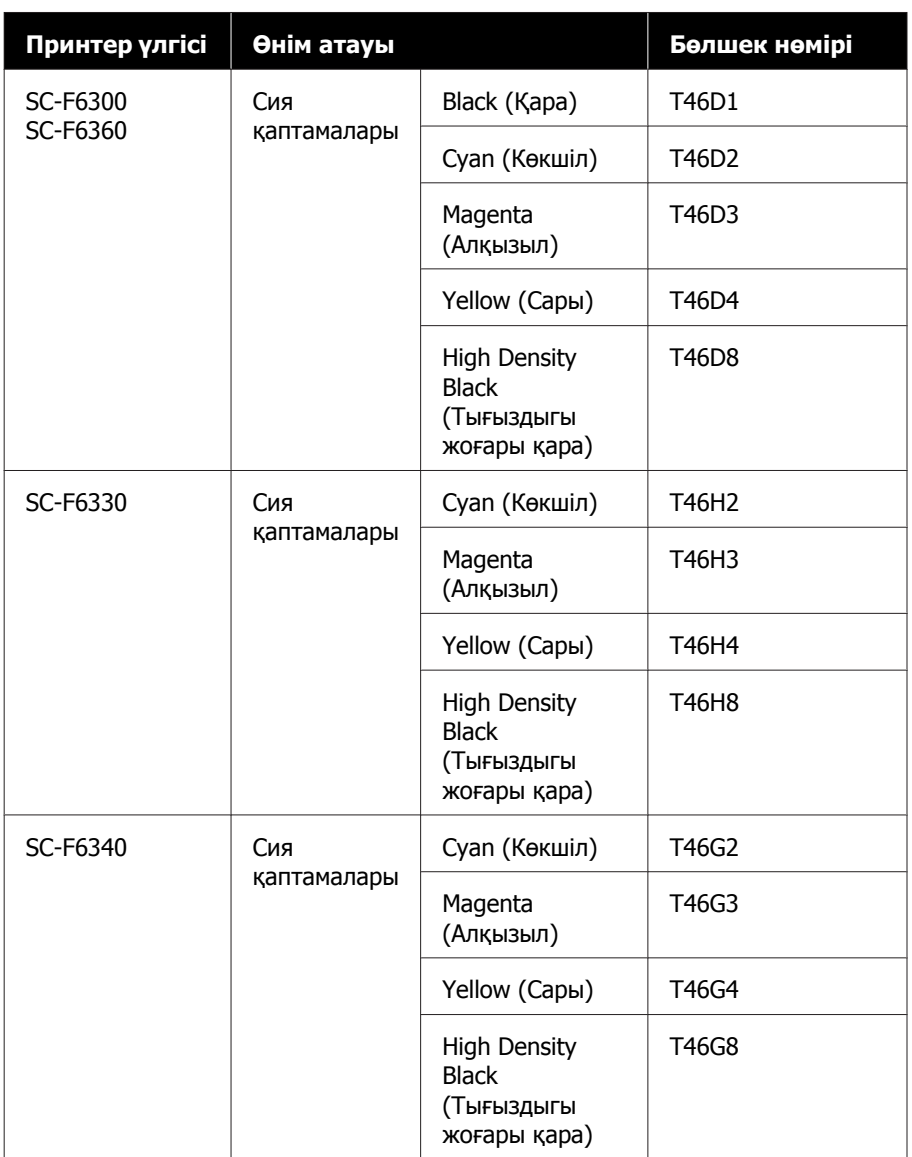

#### **Қызмет көрсету элементтері туралы ақпарат**

<span id="page-37-0"></span>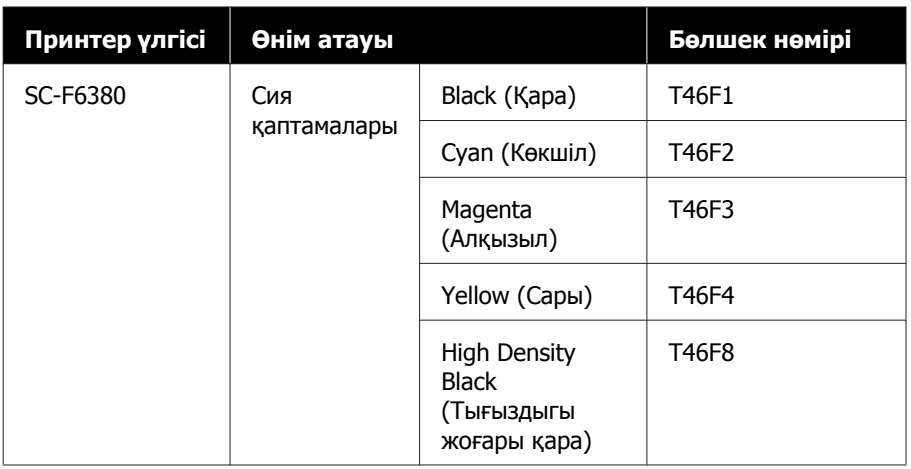

Epson компаниясы шынайы Epson сия қаптамаларын пайдалануға кеңес береді. Epson компаниясы шынайы емес сияның сапасына немесе сенімділігіне кепілдік бере алмайды. Түпнұсқалық емес сияны пайдалану Epson кепілдіктерімен қамтылмайтын зақымға әкелуі және, белгілі бір жағдайларда, принтердің қате жұмыс істеуіне әкелуі мүмкін. Түпнұсқалық емес чип құрылғысының күйі туралы ақпарат көрсетілмейді және түпнұсқалық емес сияны пайдалану қызмет көрсету жүйесінде пайдалану мүмкіндігі үшін жазылады.

# **Басқалары**

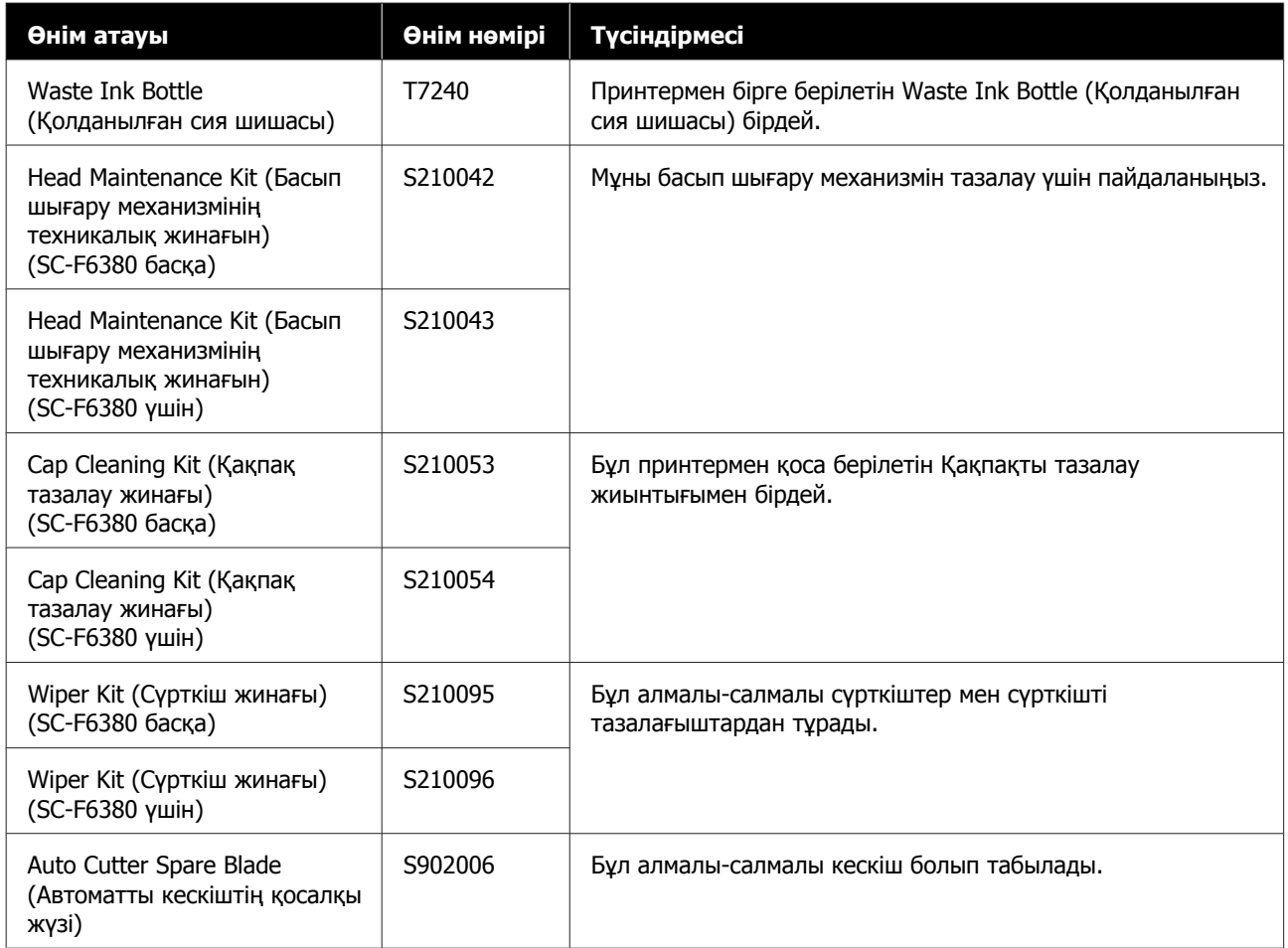